# 易班基本使用指南

### (一)易班网的注册及登录

Hi!各位小伙伴大家好,还记得我是谁吗?对了,我就是……(众人: " $(\overline{\phantom{a}}\varepsilon\,$  (# $\overline{\phantom{a}}\,\!\!\!\!\!\!$ ) 泥奏凯!我都没见过你怎么知道你是谁?")

( ̄▽ ̄")初次见面易班熊君向您问好,接下来就由本熊君为各位 小伙伴介绍一下易班的基本使用方法。且看我细细道来。

首先这是易班网的网址: www.yiban.cn

### 注册方法

1)请先登录易班官网,网址在上面。再点击页面右上角的"注册"

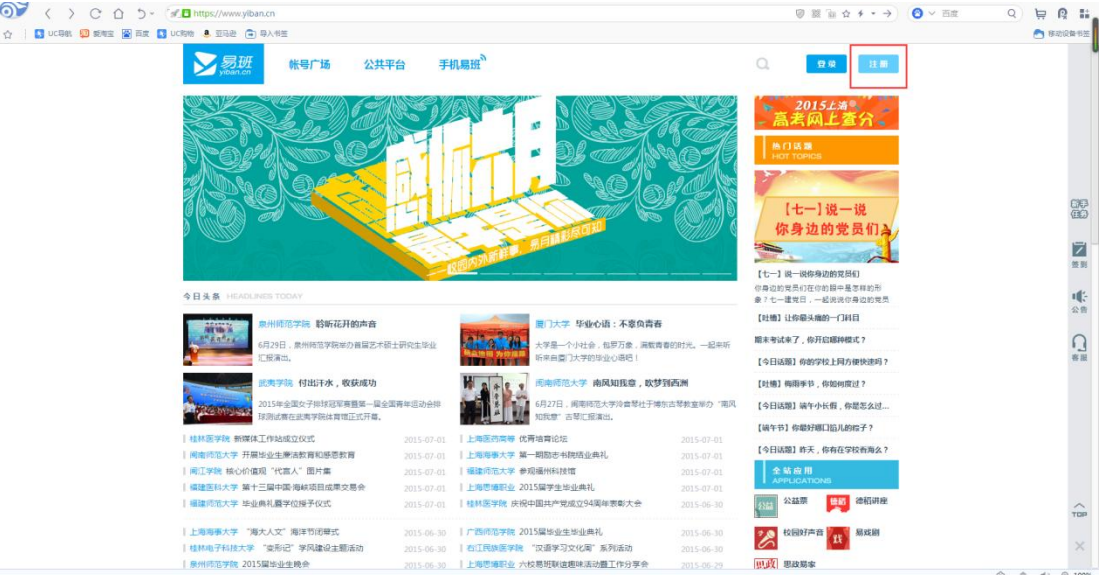

# 请输入没有注册过易班账号的手机号进行注册

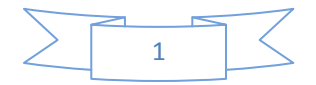

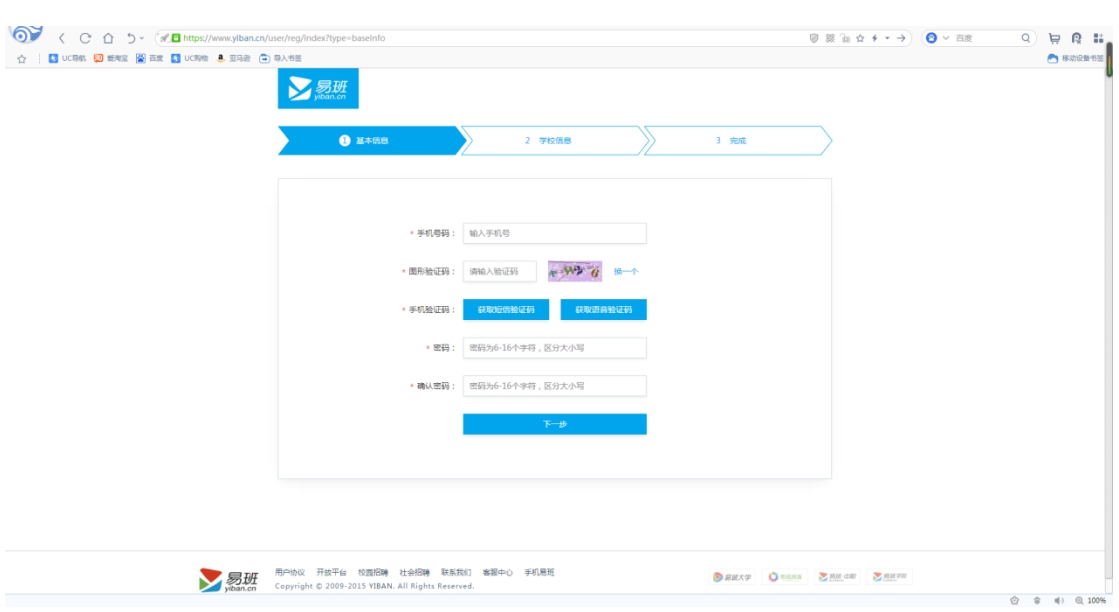

2)①如果确定自己在学校已经有信息了,那么可以点击"马上去认 证",正确填写图中的信息就好了。

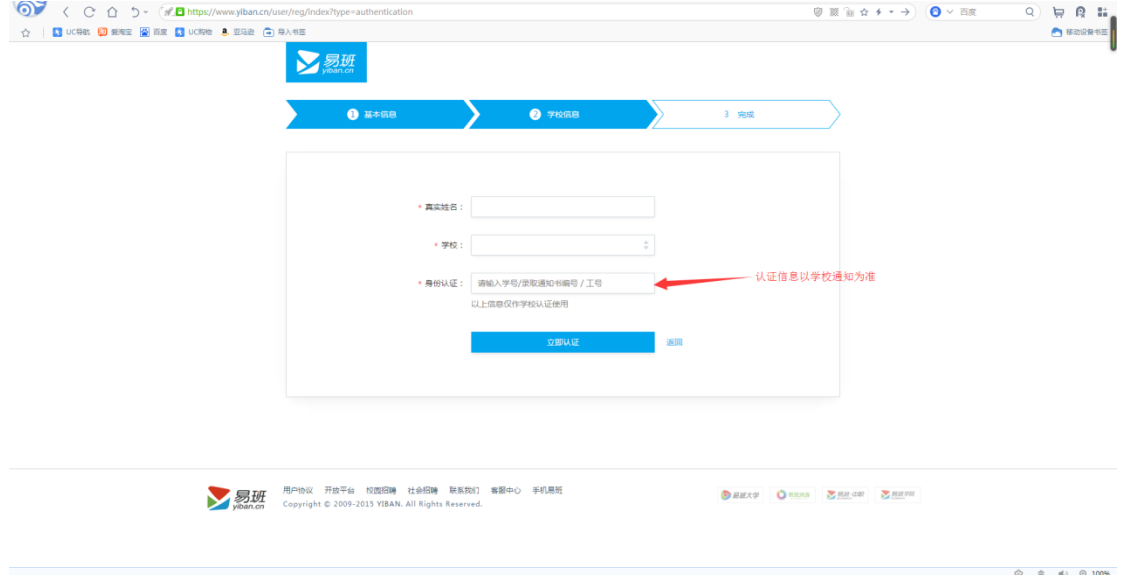

②如果不确定有没有也不用着急的说,往下填写昵称,选择好自己的 学校,学院,入学年份,点击进行下一步。(校方认证在注册好账号 之后还是可以进行的,所以千万千万不要着急哦)

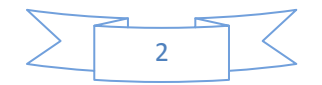

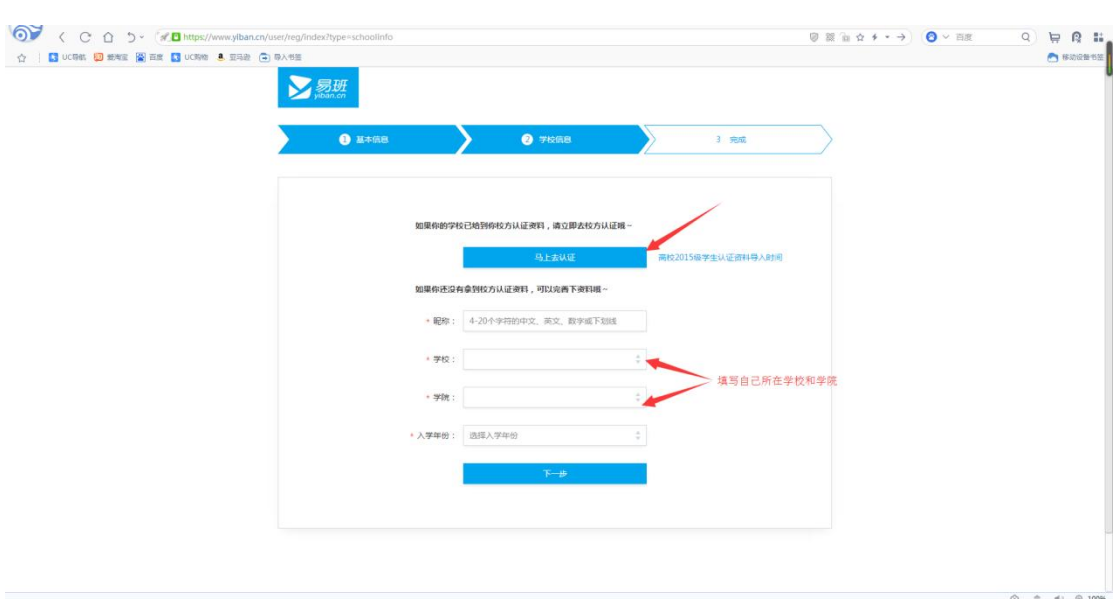

3)无论上面是直接认证还是填写昵称进行下一步的同学,写完之后 都会跳到一下这个页面哦,然后可以根据自己的意思选择加好友或者 直接跳过进入易班主页。

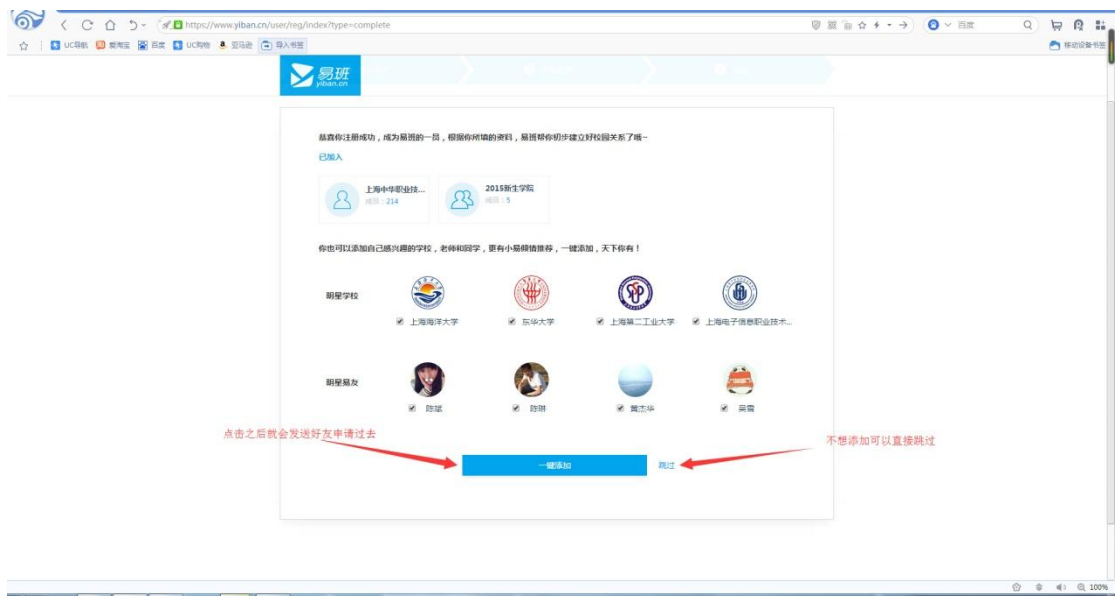

4)接下来进入了易班主页,请各位小伙伴们务必一定绝对要跟着新 手引导走下去,千万不要跳过哦,因为做完这个新手引导之后会送网 薪,最后还有彩蛋!!!

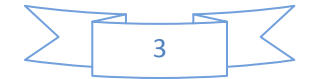

什么?你想问网薪是什么?

网薪就是你们学长学姐们一直梦寐以求的东西,各个高校时不时会举 办网薪换实物的活动哦。

所以请跟着新手引导走,签到——编辑个人资料——加好友——发动

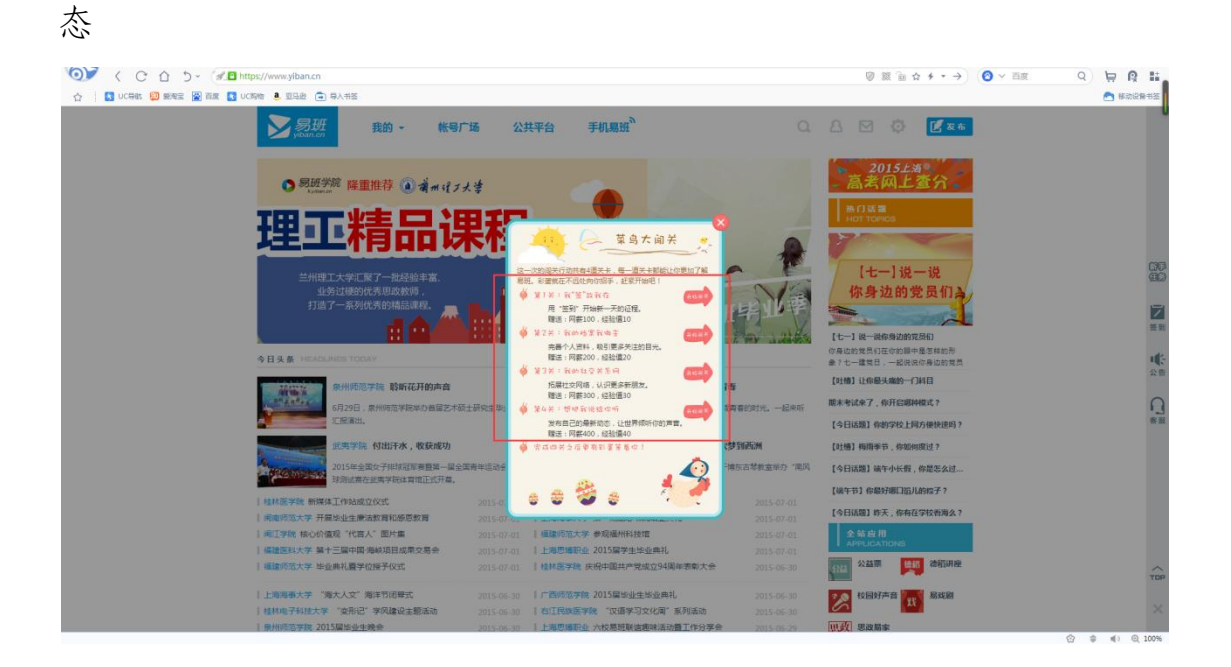

颤抖吧人类!!!做完四个新手动态后才是真正的重头戏——彩蛋。点 击最大的那颗蛋,跟着页面提示去送网薪给自己所在学校的机构号

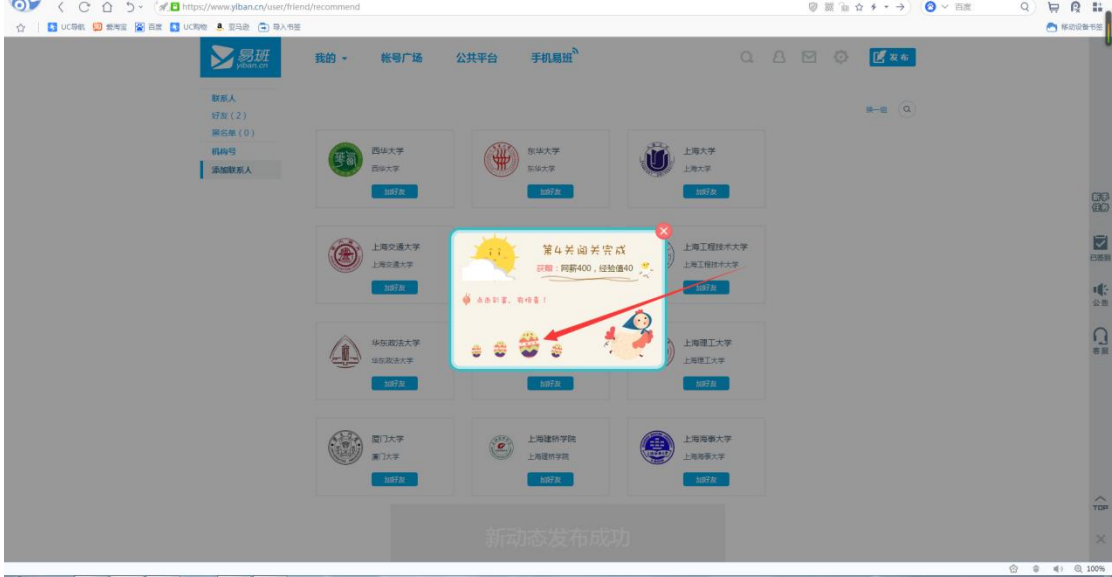

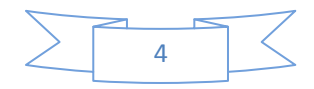

这是最重要的一个操作,看下图,这可是白送的福利。

"首送两倍哦"

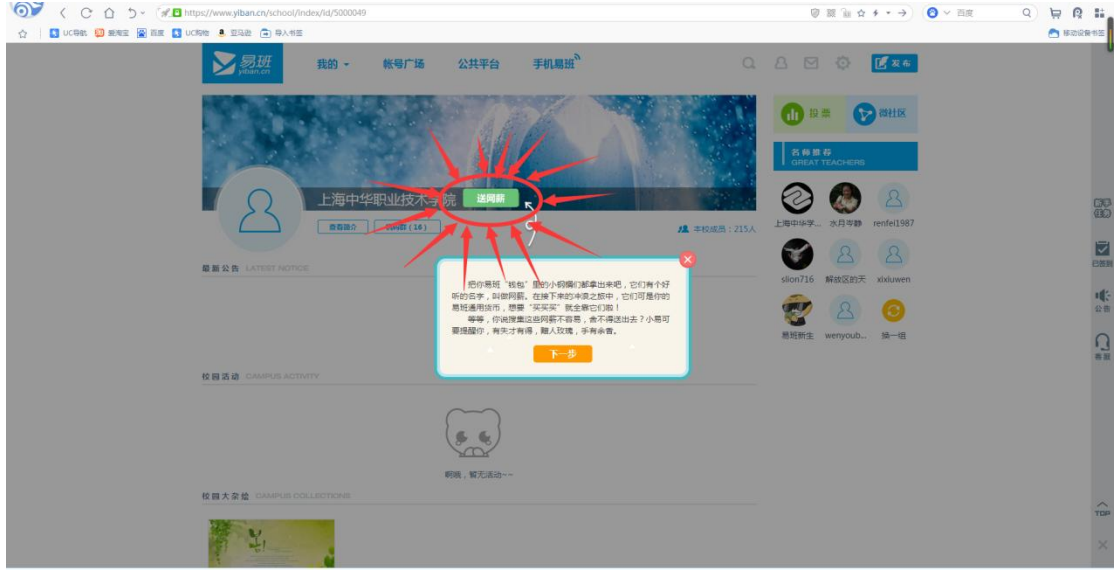

### 登录方法

来来来,各位小哥和大妹子往这边看过来。既然账号注册好了,为何 不登录一下嘞。

对!没错!还是这个网址 [www.yiban.cn!](http://www.yiban.cn/)还是右上角!只要点击右 上角的"登录"你就可以登录易班了!还在等什么!赶快操作你手中 的鼠标点击登录吧!

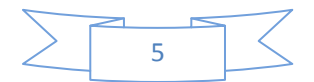

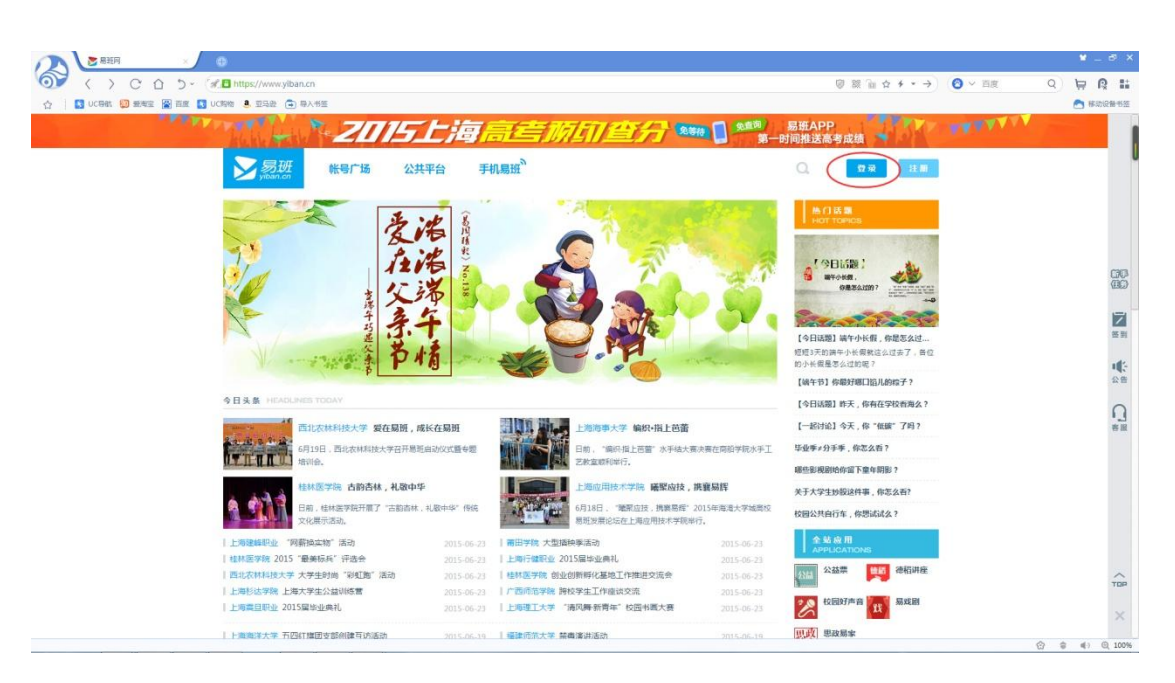

点击登录之后,页面会跳转到如下网页,请继续看下图!

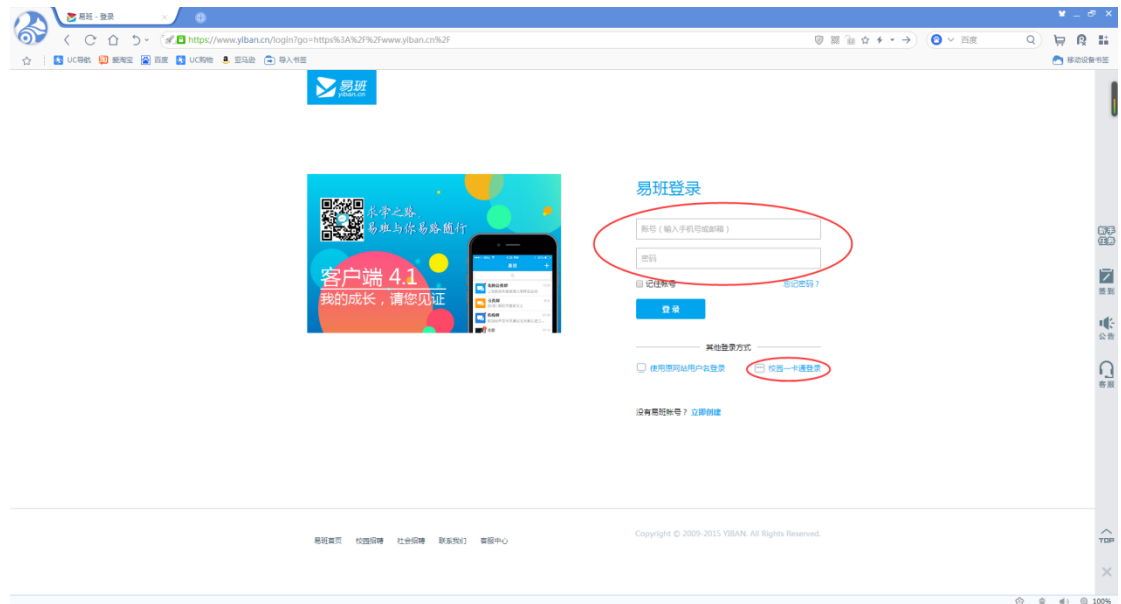

眼神好的小伙伴会看到一个校园一卡通登录入口(目前校园一卡通登 录入口只有部分学校能够使用,好奇的小伙伴可以点击进去看一下, 看看有没有自己的学校。如果有需要从一卡通入口登录的话,校方会 进行通知的,所以正常情况下还是老老实实从易班账号登录入口进去 吧)

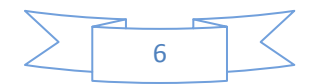

# (二)个人管理中心

## 个人中心

点击下图中数字 4 所在图标——设置,进入管理中心

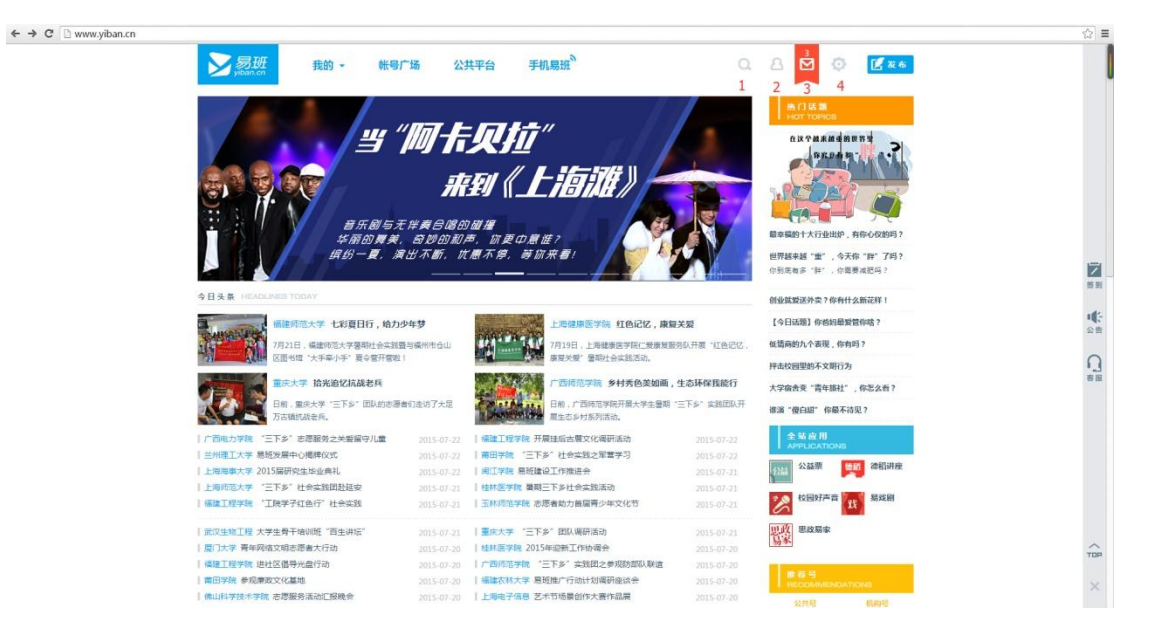

# 修改个人信息方法:请看下图,哪里想改点哪里

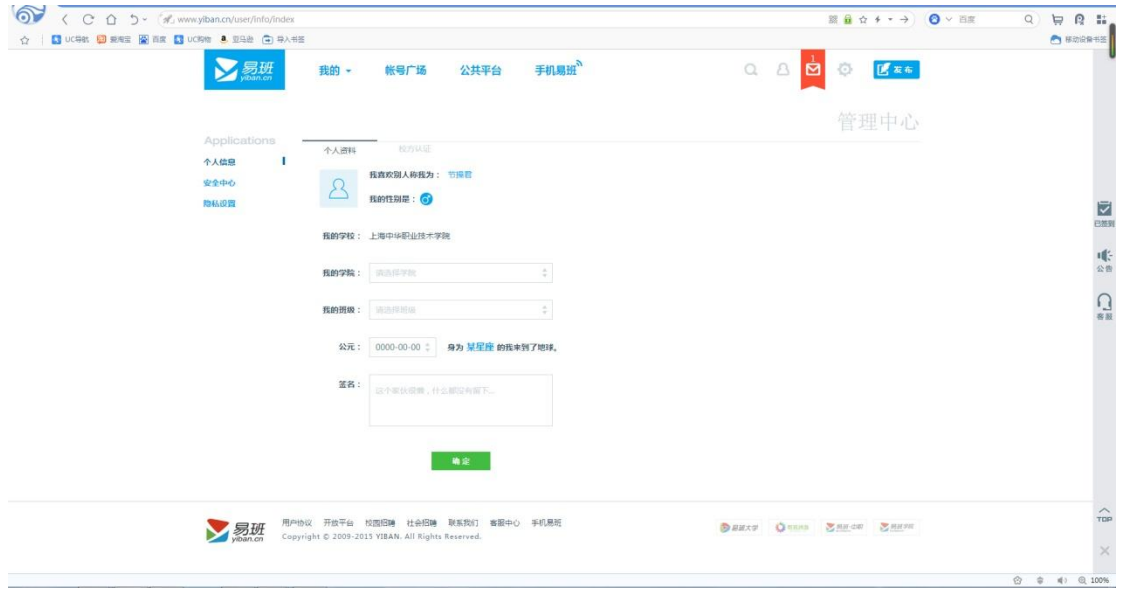

进行校方认证:按照页面上的要求填写信息即可

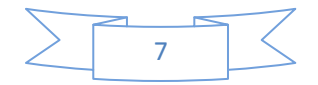

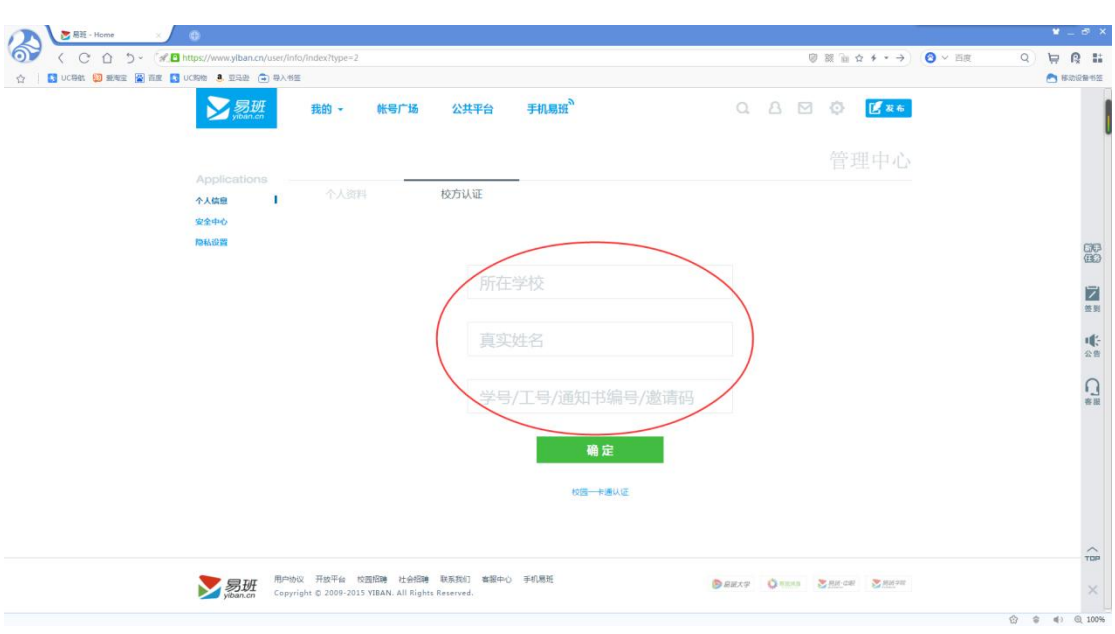

## 安全中心

1)更换手机号:有些小伙伴就会出于各种原因,需要把自己绑定易 班账的手机号更换,那么该怎么换嘞?请!看!下!图!

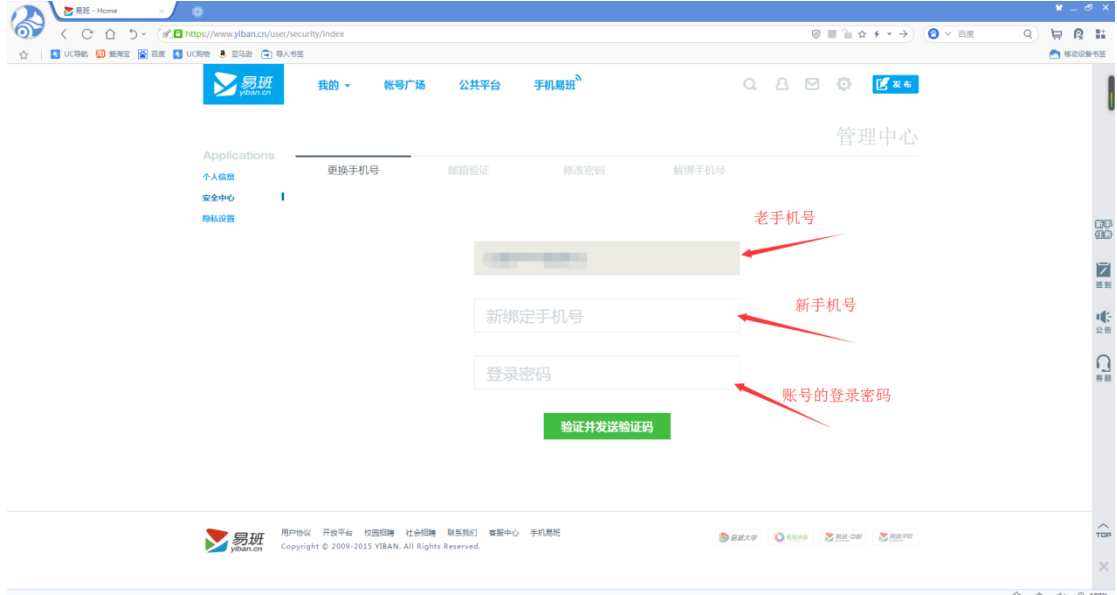

按照图中说明填写正确信息,然后点击"验证并发送验证码"进行后 续的更换手机号操作即可。

2)邮箱验证:把需要验证的邮箱输入下图打了码的方框内,之后登

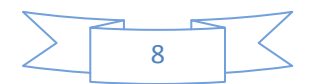

录自己输入的邮箱,邮箱中会收到一个验证码,将邮箱内收到的验证 码输入到下图中红色椭圆内即可

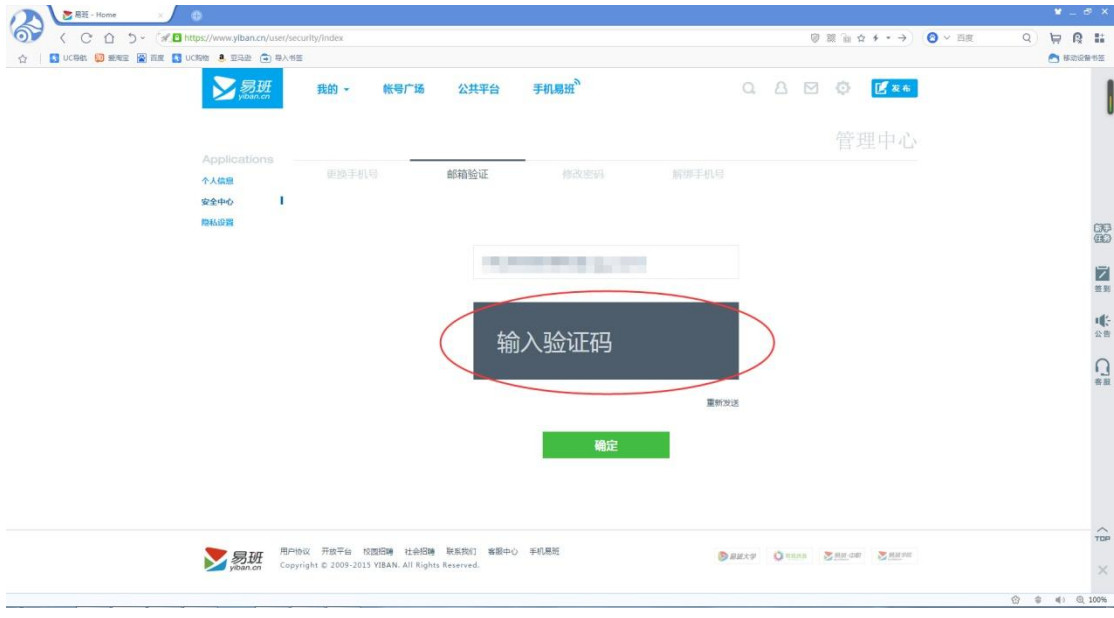

 3)密码修改:输入两次自己的原密码,再输入两次自己想要修 改的新密码,再点击确认就行了

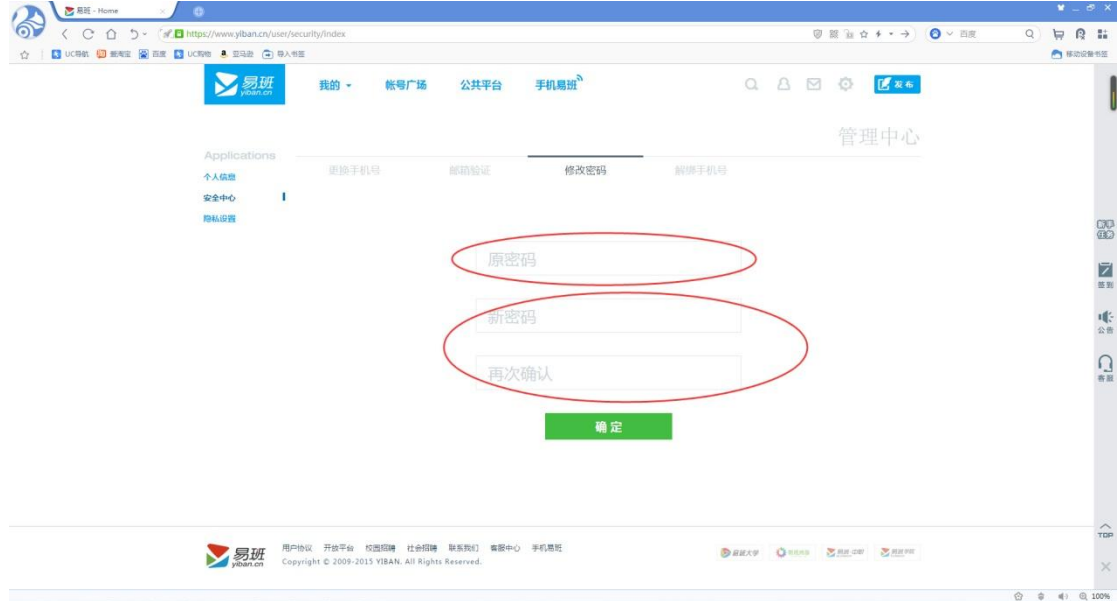

 4)解绑手机号:一般情况下这个功能是使用不到的,但是在下 还是在此说明一下,继续来看图

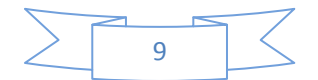

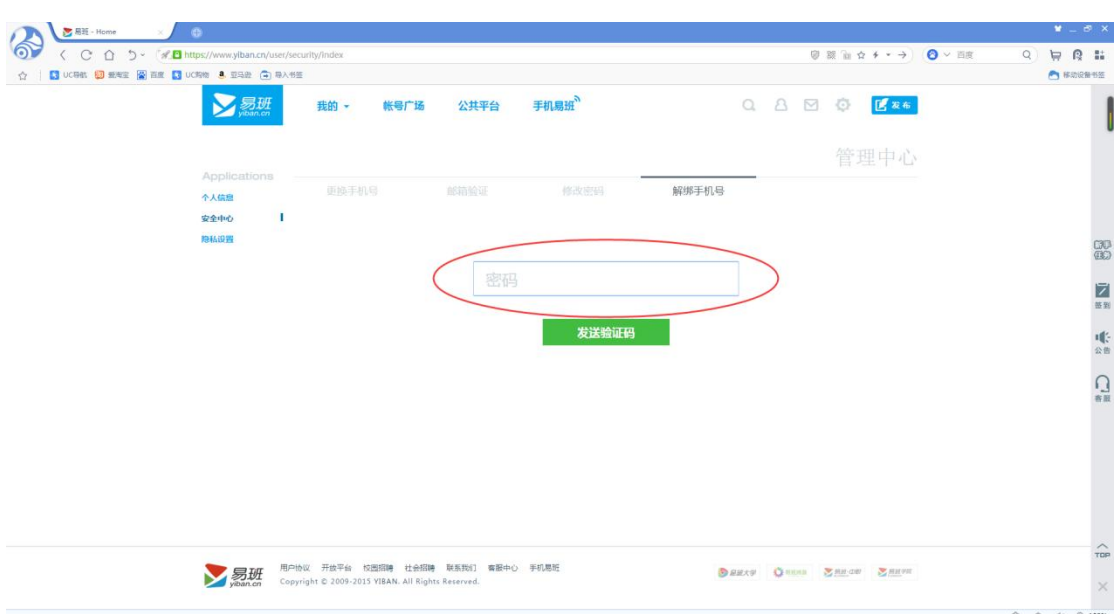

上图所示,输入账号的登录密码——获取验证码——填写验证码,随 后就完成了解绑。(→\_→)就是这么简单,哦也

### 隐私设置

如下图的字面意思一般,将开关打开或者关闭就能实现图中的三

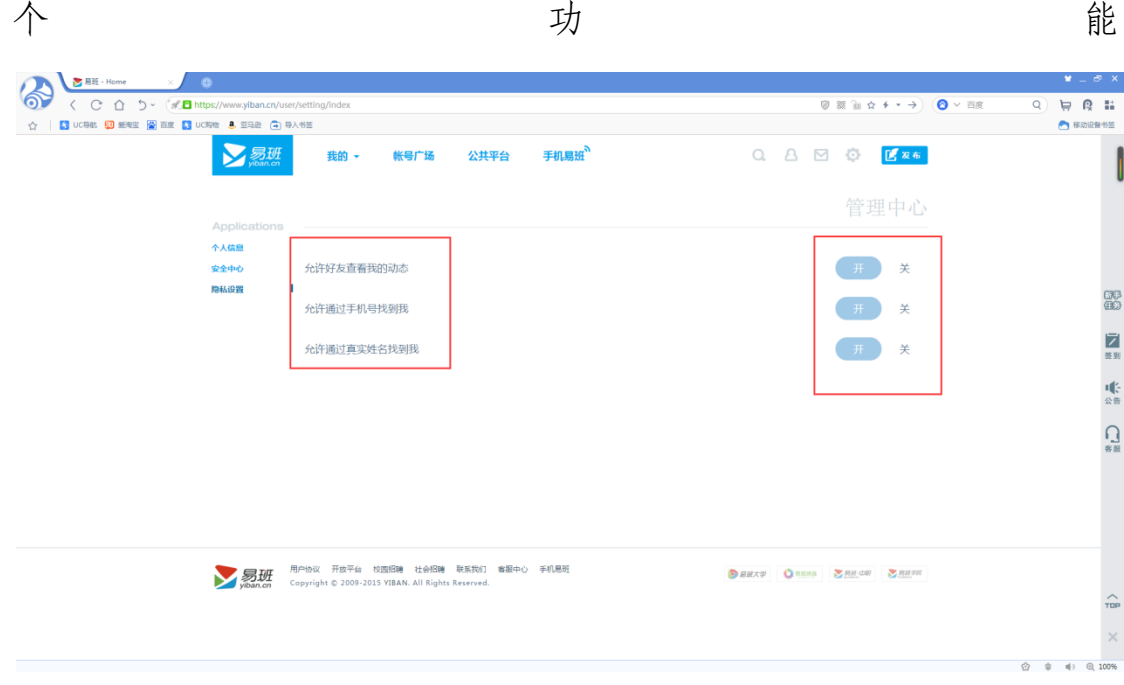

## 个人主页

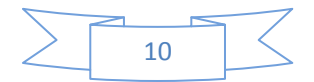

# 点击下图中的图标就能进入个人主页

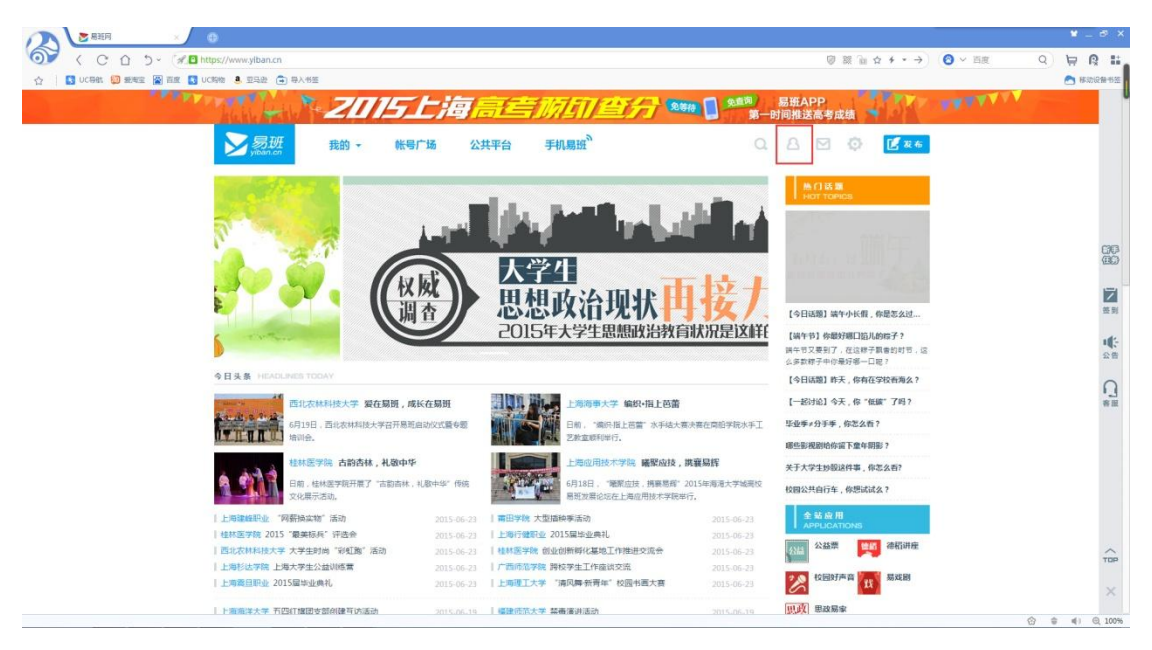

## 点击之后进入的页面是酱紫滴

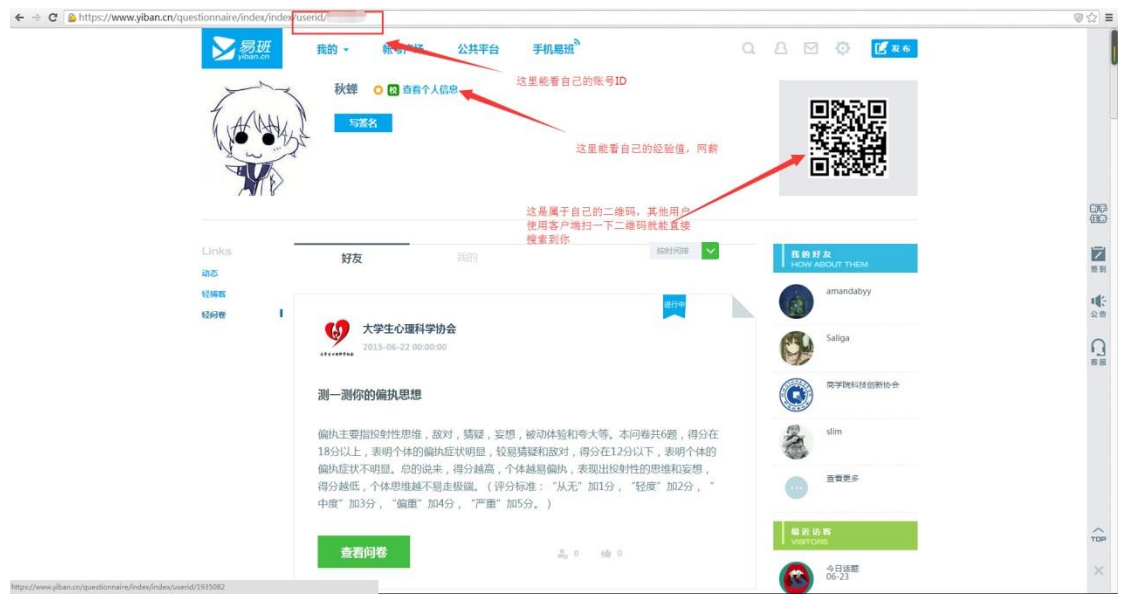

常用功能也已在上图标出,请各位小兄弟大妹子查收

### (三)发布入口

在一个风和日丽,阳光普照的晚上,小明打开了易班网想要发布一篇 话题,又或许是一篇博文,不过说不准只是发条动态。

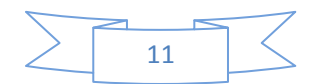

(众人:╰(‵□′)╯别废话,说重点!)

哎呀哎呀,既然你们这么强烈要求我就直接说了。小明想要发布文章 啊,但是小明打开易班网后看了一下:"咦?我去哪里发布嘞?"各 位同学!请看下图!见证奇迹的时刻来临了!

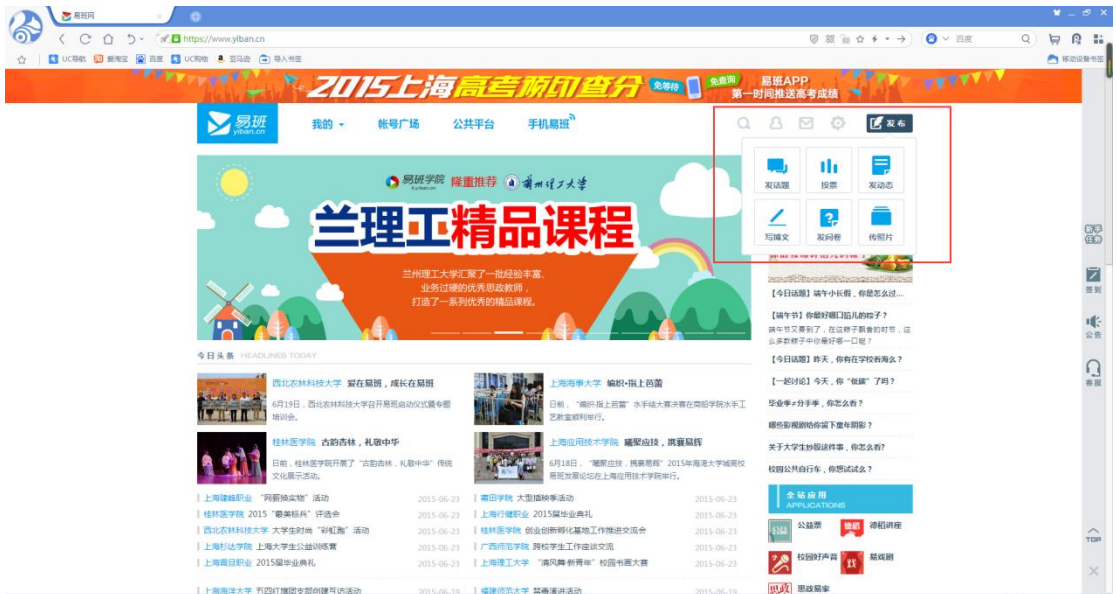

所有发布功能全部集中在了一起,很便捷有木有!妈妈再也不用担心 我想要发布东西的时候点这点那了。以下是各个发布功能的具体使用 方法:

#### 发话题

点击"话题"之后,会出现话题的发布界面,话题有字数限制,具体 请看下图中的红色箭头指向

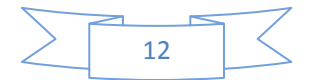

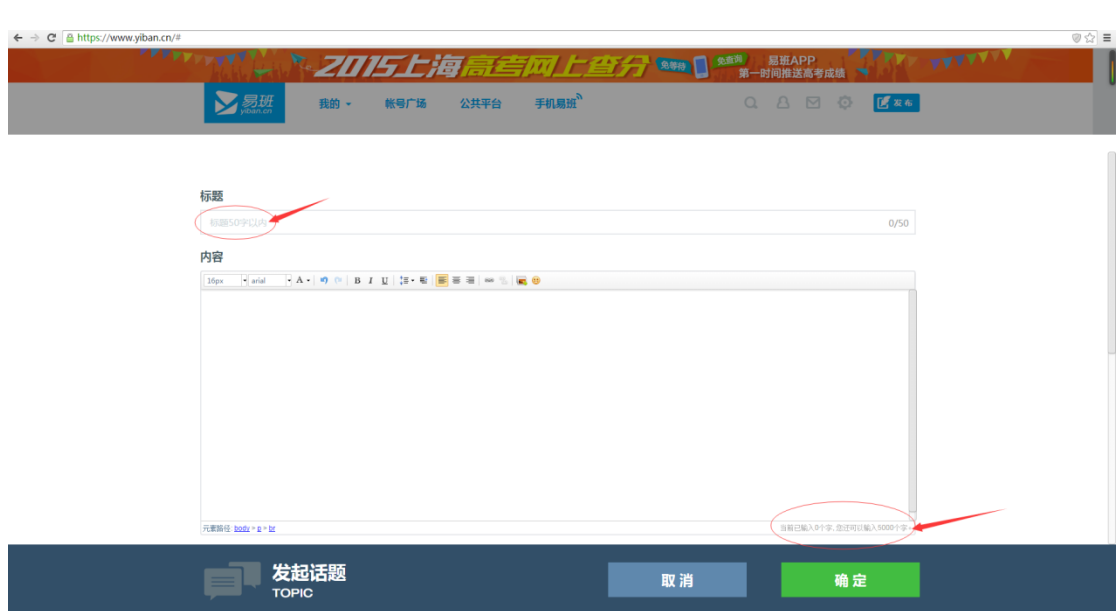

话题的内容编辑好了,正常情况下肯定是要发布的。(不然你打字玩 捏?)以下是话题发布时可以选择的几个范围,废话少说,上图: 1)我加入的群:可以选择任意一个自己已经加入了的群

| ← → C & https://www.yiban.cn/#                        | The Management of the South of the Communication of the Management of the Management of the Management of the Management of the Management of the Management of the Management of the Management of the Management of the Man | @☆■<br>易班APP アドア マイマゾン |
|-------------------------------------------------------|----------------------------------------------------------------------------------------------------|------------------------|
| ▶易班<br>我的 -                                           | 手机易班<br>公共平台<br>帐号广场                                                                                                    | Q & E Q LE             |
| 发布范围<br>我加入的群                                         | 公开至机构号<br>我管理的群<br>Œ.                                                                                                    |                        |
| 劳模精神进校园                                               | 2013级工商管理4班                                                                                                    |                        |
| □ 易班喜方                                                | <b>RNOTE</b>                                                                                                    |                        |
| $\bigcirc$ man                                        | 2012级热能与动力工程班                                                                                                    |                        |
| 2010级热动1班                                             | 金站活动                                                                                                    |                        |
| O<br>相似经典                                             | 易班直播员                                                                                                    |                        |
| C<br>校园活动1                                            | 辅导员网络联盟                                                                                                    |                        |
| $\bigcirc$ #ft                                        | 通动                                                                                                    |                        |
| $\bigcirc$ mg                                         | () 游戏                                                                                                    |                        |
| $\bigcirc$ mm                                         | $\bigcirc$ and                                                                                                    |                        |
| $\bigcirc$ as                                         | 3 追剧                                                                                                    |                        |
| C<br>自拍秀                                              | ○ 文学                                                                                                    |                        |
| 图式组                                                   | $\bigcirc$ #-#                                                                                                    |                        |
| 发起话题<br>$=$<br><b>TOPIC</b><br>https://www.yiban.cn/# | 取消                                                                                                    | 确定                     |

2)我管理的群:发布到"我管理的群"的话题可以点击"设为公告", 设为公告之后该话题就会以公告的形式出现在群主页的公告栏处。注: 范围选择"我管理的群"是可以多选的哟。

PS:此功能只有公共号才有。那么啥是公共号捏?请看公共平台使用

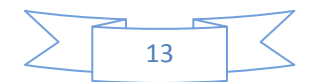

说明。

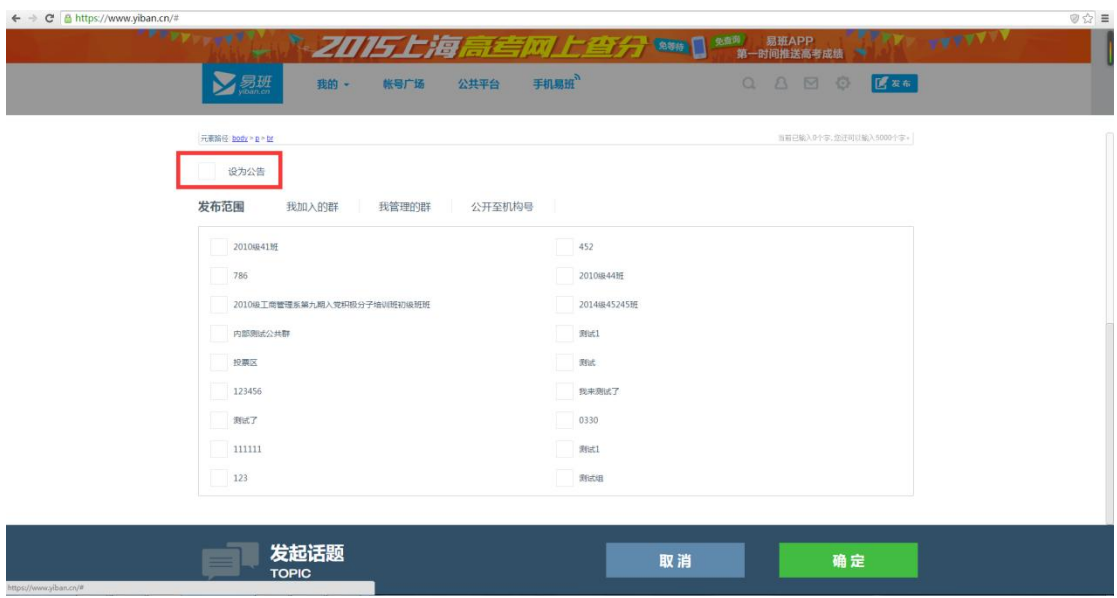

公开至机构号:可以选择任意一个自己已加为好友的机构号,成功发 布至该机构号后,用户可以进入该机构号的主页,点击页面右上角的 "微社区"进行话题查看。

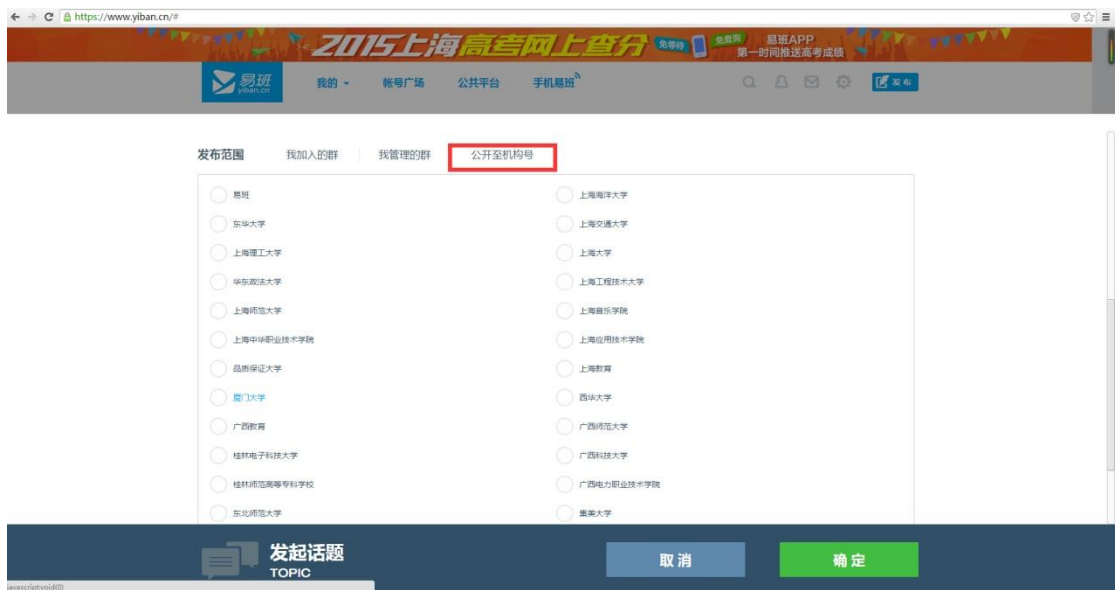

## 投票

请各位直接看下图,首先需要注意的就是字数限制了,请小伙伴大伙 伴注意不要超出字数限制,否则会发布失败。

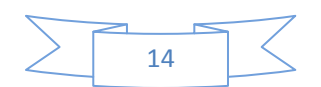

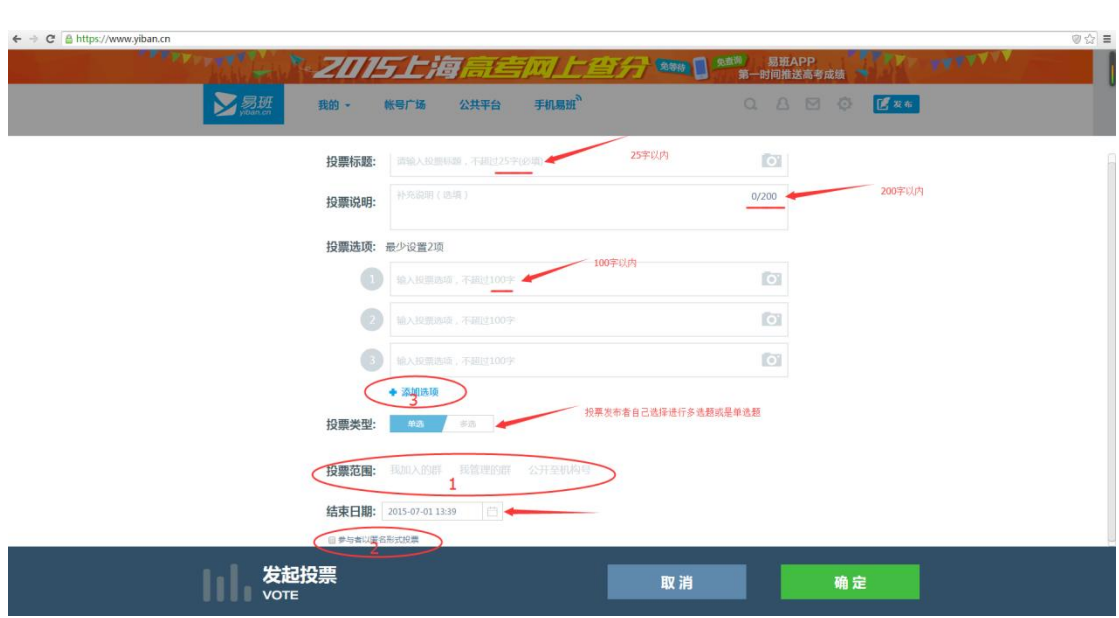

以下是对上述图片中三个编号椭圆的详细说明:

1 号椭圆为投票的发布范围: 除了投票不能设为公告外, 与投票的三 个范围设定完全相同。(公开至机构号的投票也是在机构号主页右上 角的"投票"中进行查看)

2号椭圆为投票的结束时间:能够设定的结束时间可以精确到分钟哦! 3 号椭圆大家都能看懂——添加投票选项。因此,本熊在这里想说的 是:添加投票选项数量无上限!有些小伙伴肯定说,"哼,我不信!" 不信你就去试试呗,反正又木有人拦着你。

PS:已经发布的投票,如果还没有用户去投过票,那么这个投票还是 可以进行重新编辑的,只需要进入发布了投票的公共群内,找到该投 票,点击投票标题进入投票页面,再"编辑"按钮即可。反之,如果 已有用户投票,那么这个投票就不能再进行修改了。

#### 发动态

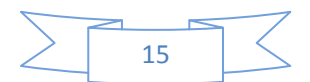

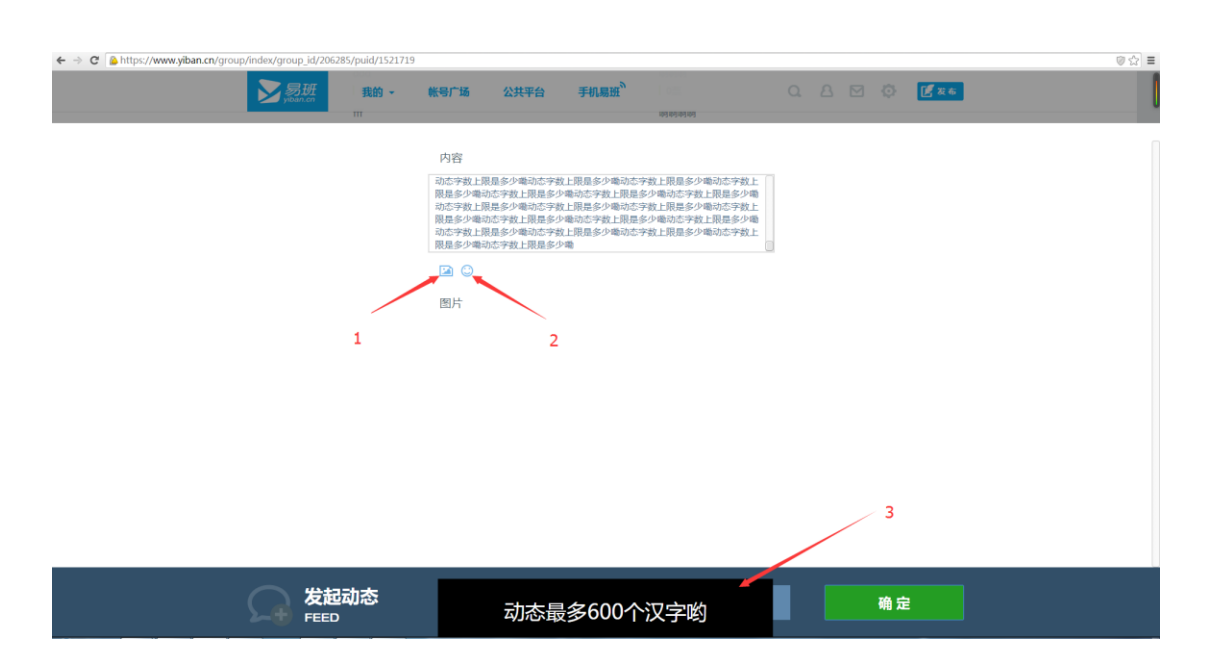

正如上图所示一般,1 号嘉宾的功能是添加自定义图片,2 号嘉宾的 功能是添加表情,乱入的3号嘉宾就是动态的字数限制啦。那么也许 有观众会问: "1 号嘉宾和 2 号嘉宾能不能在一起呢"答案是: "能!" 自定义表情和系统表情是可以同时发布的。

## 写博文

轻博客较为简洁:

- 1 标题字数 100 以内
- 2 正文内容 5000 字以内
- 3 发布范围可以选择公开或者仅自己可见

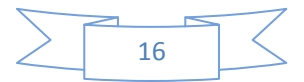

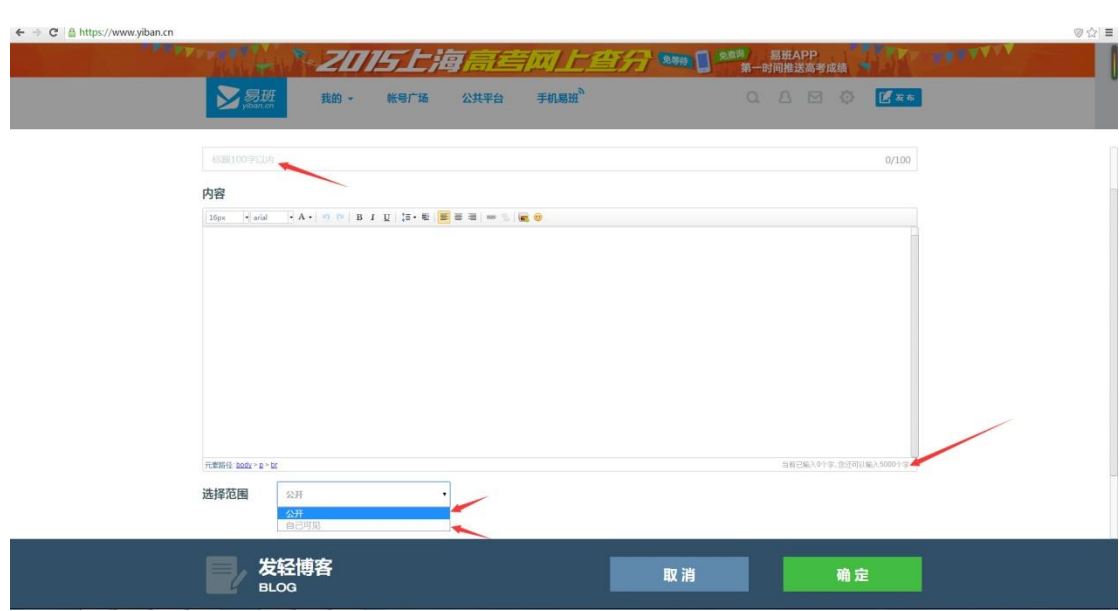

## 发问卷

请见下图中 1 号框,2 号框,3 号框

1号框: 轻问卷可以设定单选题,多选题以及填空题三种题型。

2 号框:何为跳题?为了通俗易懂,让本熊使用小白文来举例说明"第 一题中,如果 C 选项被设置了跳题,并且是跳到第三题,那么在第一 题中选择了"C"选项的用户,会跳过第二题,直接到达第三题"。 如果在 2 号框中选中了"填空", 那么用户就可以在该选项下填写内 容。

3 号框:即对小伙伴选择答案数量的限制。

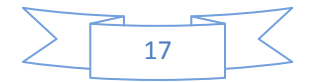

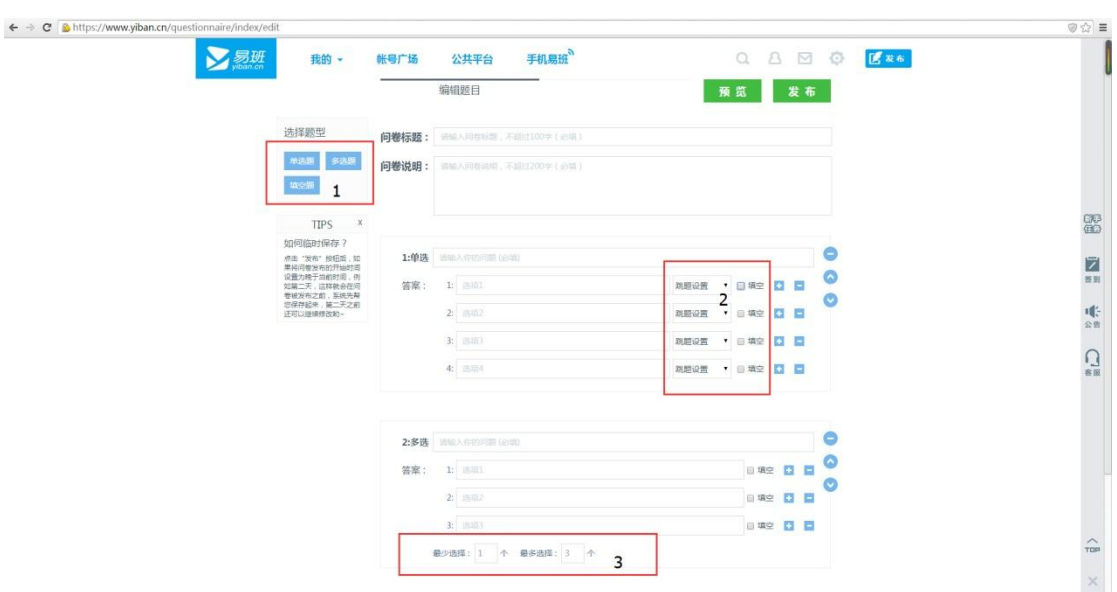

填完上图中的内容后,点击"发布",会出现如下界面

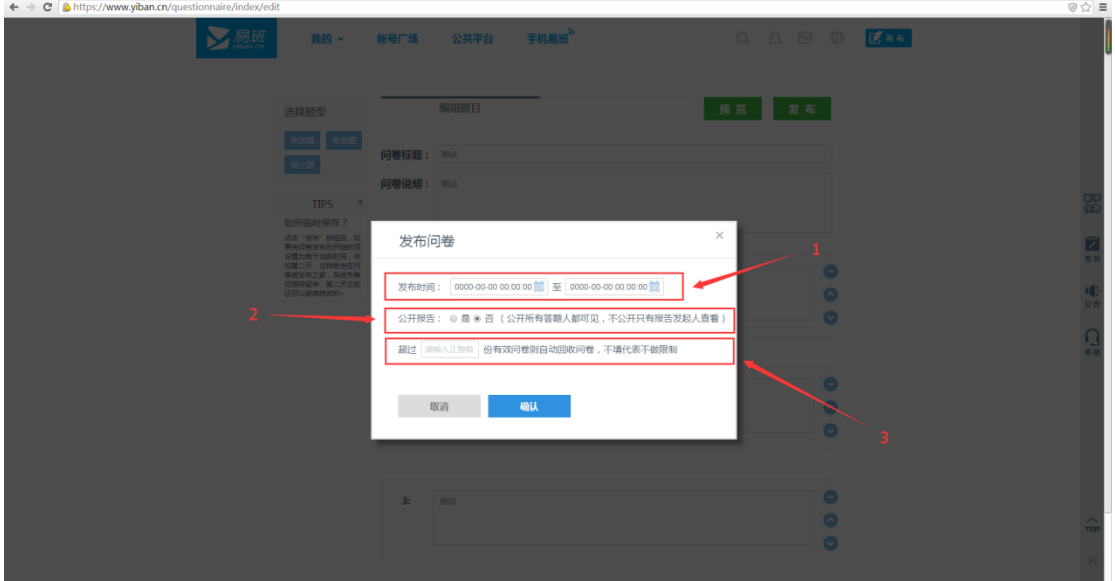

图 2

第一行中,咱不止可以自定义问卷的结束时间,还可以定义问卷 的发布时间,如果你哪天编辑好了问卷,突然间又不想马上发布,就 可以用这招。

 第二行,如果选择公开报告,那么参与答题的小伙伴也能够看到 该问卷的结果报告;如果不公开报告,那么只有问卷发起人才能看,

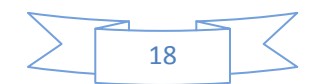

我们会尊重您自己的意见!

第三行,填不填皆可。如果填写了,会产生如下效果:(以下是 小剧场时间)

小明:我要发一个轻问卷,不过我好纠结,我只要问卷持续一个 星期就好了,但是如果在一个星期之内就能直接得到 50 份有效的问 卷,那么这个问卷也不需要持续一个星期了。

 熊爷:介破事儿有哈纠结滴呢?你只要在图 2 第三行中填个 50 进去不就得了吗。酱紫的话,到时候就算问卷结束时间还没到,只要 有 50 份有答案的问卷了,那么这个问卷还是会自己关掉的啦。

小明:原来这个功能就是这样的,我去试试先。

几天后……

小明:(′・ω・`)果然成功了!多谢熊爷,这是我这个月的膝盖, 请您笑纳。(完)

传照片

上传照片步骤如下:点击"发布"——"传照片"——"添加照片" ——选择自己电脑内的照片——选择相册/创建相册——点击"确定" (四)关于"我的"

瞧一瞧看一看啦,易班首页正上方"我的",把鼠标移到上面,就会 出现一个下拉菜单,菜单中会出现各个模块的入口哦。接下来就由在 下从左往右依次介绍各个模块。

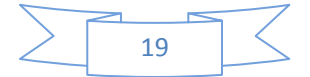

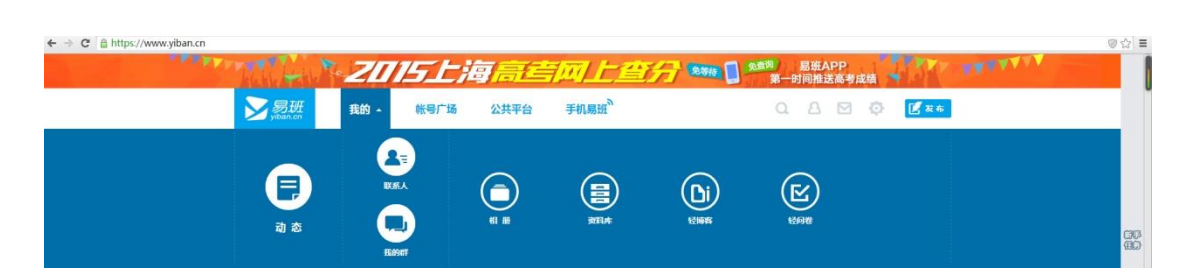

1)动态:你所有已经加为好友的小伙伴平时发布的动态都在这里显 示哟,但是如果他在隐私设置内设置了"不让好友看我动态"功能, 那就看不到咯。

2)联系人:进入联系人之后,你会发现联系人下面有 4 个小菜单, 分别是"好友""黑名单""机构号""添加联系人"。

好友:已添加的好友都会在好友列表中显示。

黑名单: 将好友列表中的好友"移到黑名单"之后, 就会在黑名单列 表中出现,如果想移回好友列表就需要重新申请加为好友了。

机构号:每个学校的机构号都是只有唯一性的,在注册易班账号的过 程中大家自己所选择的学校,在注册完成账号之后,这个学校(即机 构号)就会自动和自己成为好友,并在机构号列表中显示。

添加联系人:即随机推荐好友功能。

小建议:如果想加其他好友,夫其他各个版块逛逛,看下面的评论, 点击下方评论这的名字会进入他的个人主页, 然后点击"加好友", 等待通过即可。

3)我的群:个人用户点击进入"我的群"之后,页面左上角会有两 个菜单"我加入的公共群"、"机构群"。

①公共群:公共群就是班级哟。有小伙伴肯定会有疑问"公共群怎么 加进去呢?"以下是正确答案,请做下笔记,考试要考的哦。

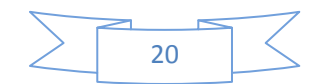

申请公共群方法 1: 通过查询创建公共群的群主手机号或者姓名找到 这位群主,点击进入该群主个人主页,点击"管理群"就能看到该用 户所创建的所有公共群,找到想加入的公共群之后点击申请即可。

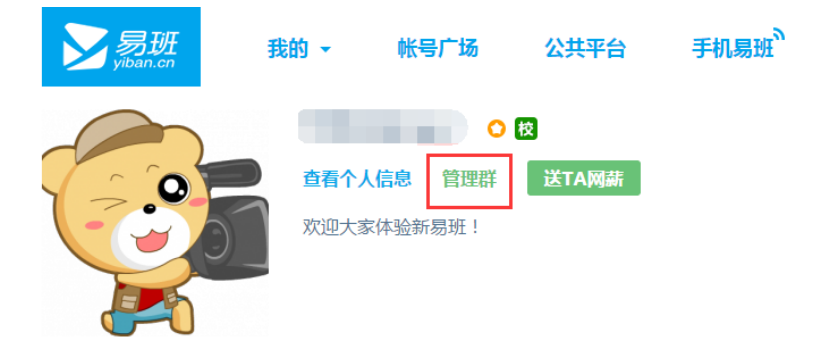

方法 2: 每个群都有一个二维码, 如果能够得到这个群的二维码, 那 么只需要使用易班客户端扫一下这个二维码就能直接搜索到这个公 共群,之后只需要申请加入即可。

目前为止只有这两个方法,请各位小伙伴自行判断使用。

②机构群:很多小伙伴都在问:"机构群是咩啊?"机构群,顾名思 义,就是机构号登录公共平台创建的群啦。公共群是班级,那么机构 群就是学院了。机构群也可以通过后期加入,方法如下: 点击首页正上方"账号广场"

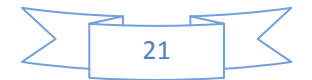

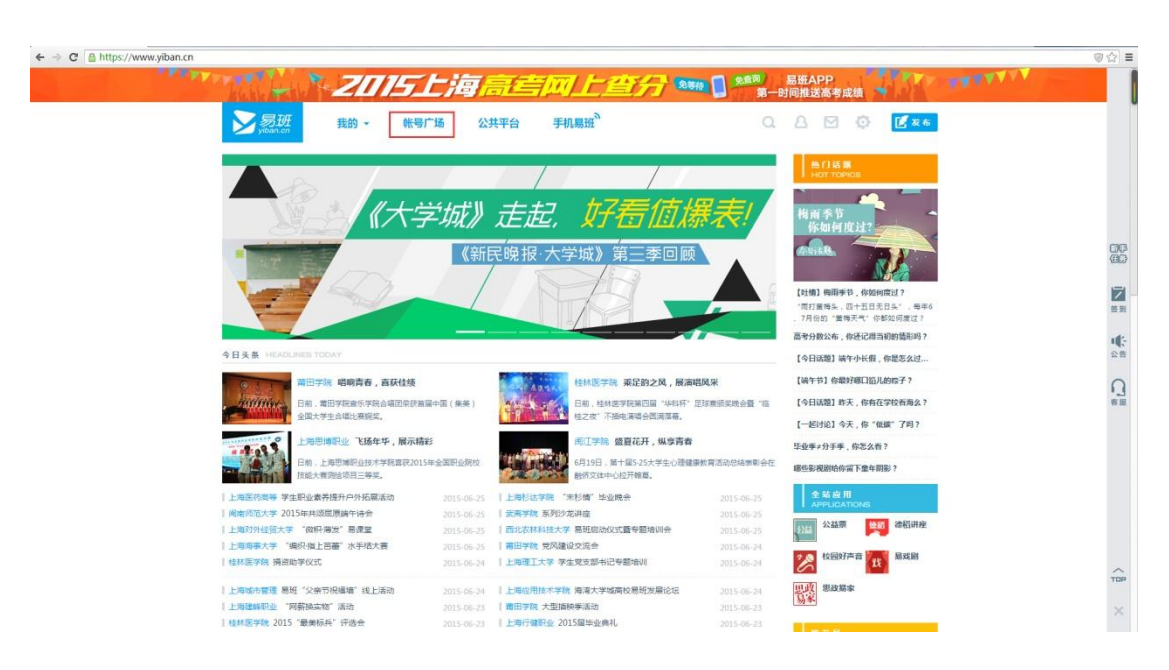

跳转到的页面中搜索到自己的学校,如"西华大学"

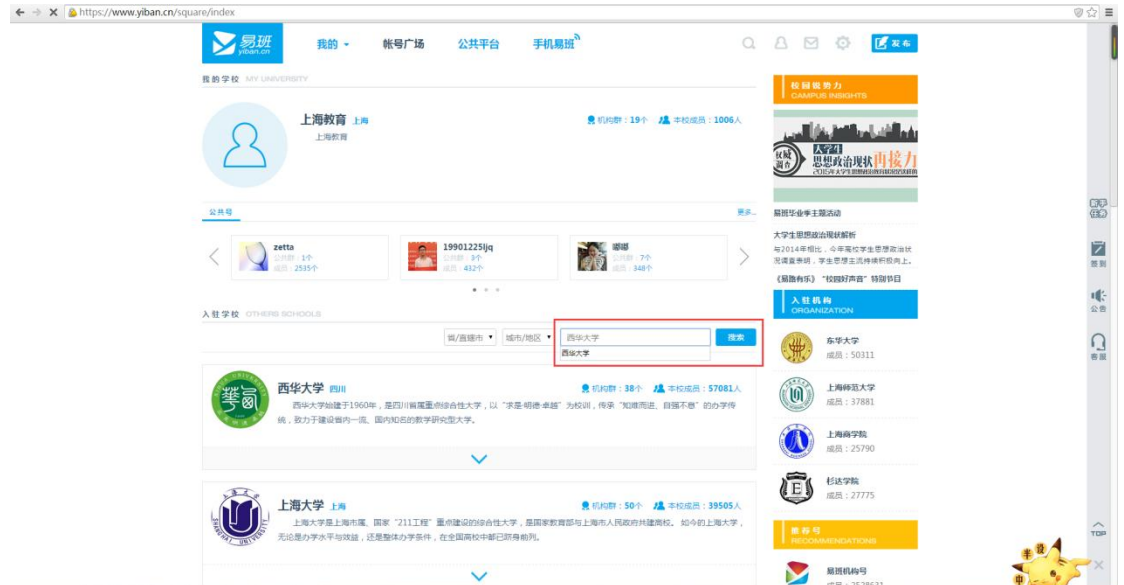

# 之后点击"西华大学"进入该学校主页

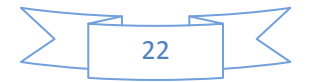

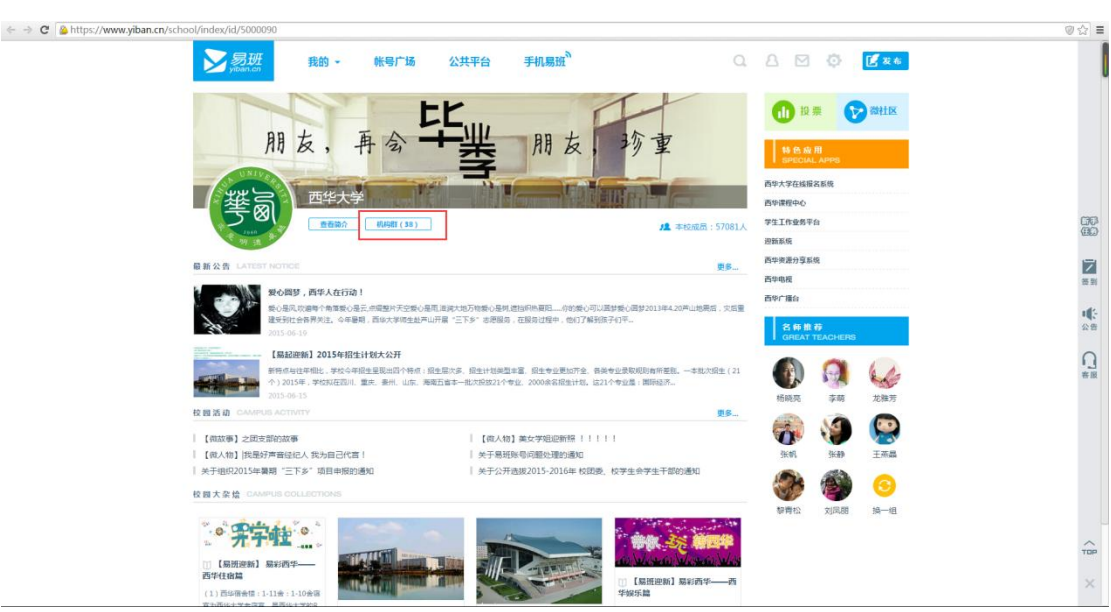

请看上图中的机构群位置,看到了木有,点击之后会出现该校所有的 机构群,想加哪个随便加,甭客气。申请之后是由该校的机构号去进 行审批的,不通过你可别怨我(。・`ω´ ・)

 ③我创建的公共群:此菜单只有公共号才会有,公共号在公共平 台创建的公共群全部会出现在这里哦。

 4)相册:各位帅哥美屡还记得本熊介绍的发布功能中的传照片 功能吗?里面传的照片就是上传到相册中的哦。

相册分为"我的相册"和"好友相册"。

 相册基本功能和使用方法:①点击"创建相册"(不然照片就没 地方放咯)②点击"上传照片"

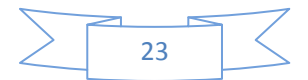

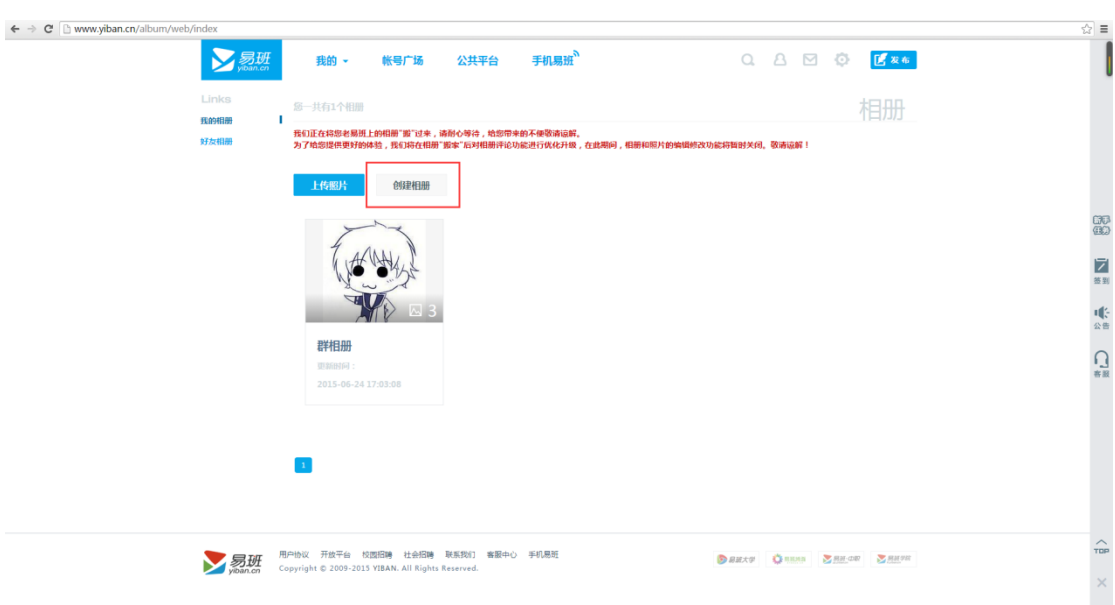

③点击"添加照片"并选择相册。注: 单张照片大小上限为 10M, 如 果照片超出最大上限建议压缩照片大小。④点击"确定"

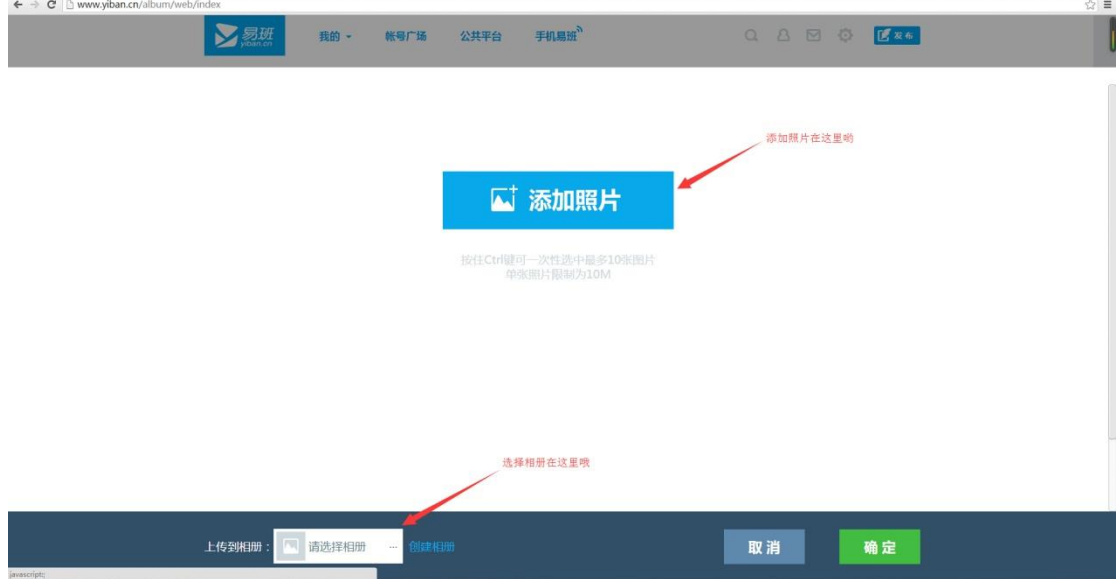

5)资料库:资料库可以进行资料的上传与分享功能。资料库中含有 初始文件夹,如果各位小伙伴认为不够用,可以自己进行文件夹的创 建。如下图所示

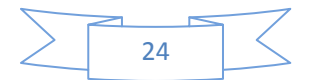

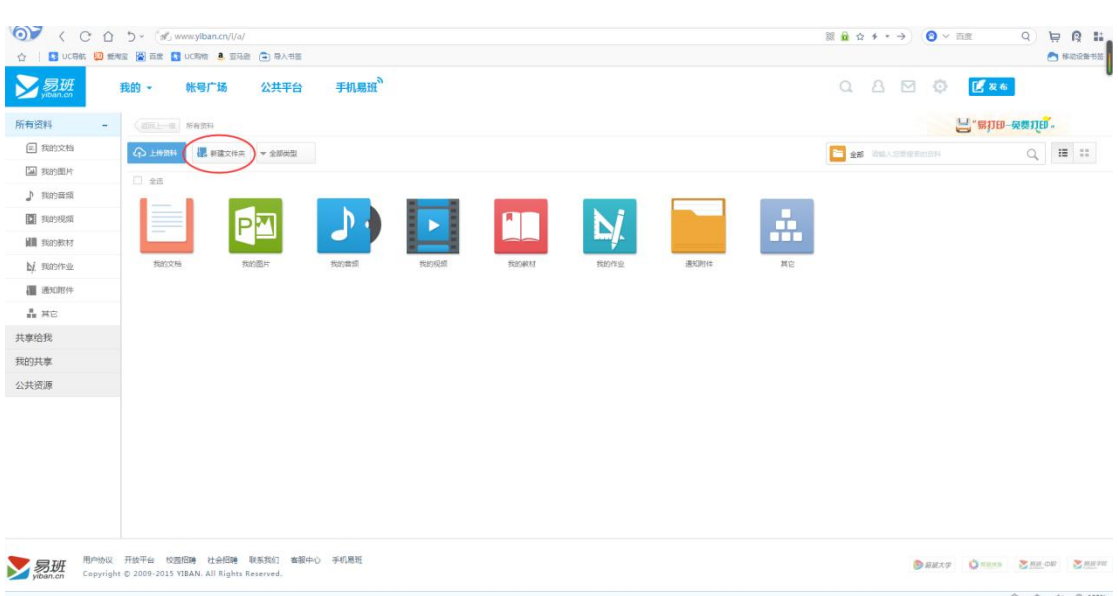

如果有文档,图片,视频都可以上传到资料库,单个资料上传最大上 限为 1G,大了就会上传失败哦。

以下是资料库的详细说明:

小明:如果我有视频想要上传,但是又超过了 1G 该怎么办呢? 韩梅梅: 建议将视频剪切为几个部分分别上传。

小明: 我上传到资料库的资料怎么分享给别人呢? 韩梅梅:把鼠标移动到想要分享的那个文件名上(不需要点击)会出 现一个"共享"选项。小伙伴们请看下图,小明就自己去脑补图片吧。

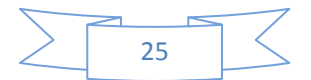

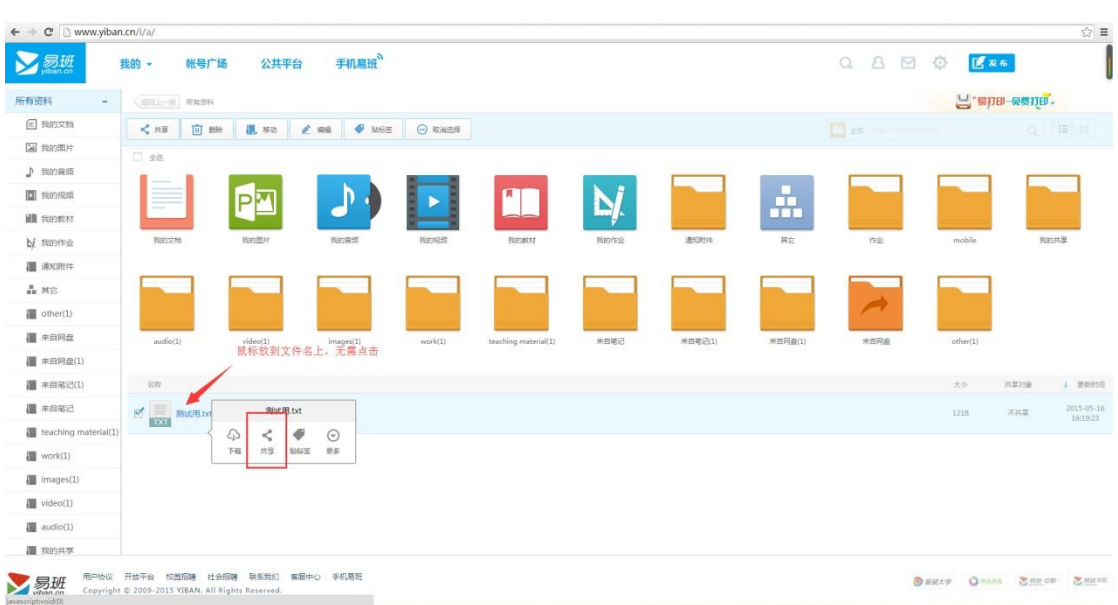

点击"共享"之后,会出现 5 个共享范围,请看下图,相信以各位小 伙伴的智商水平是不需要我不详细解释的。

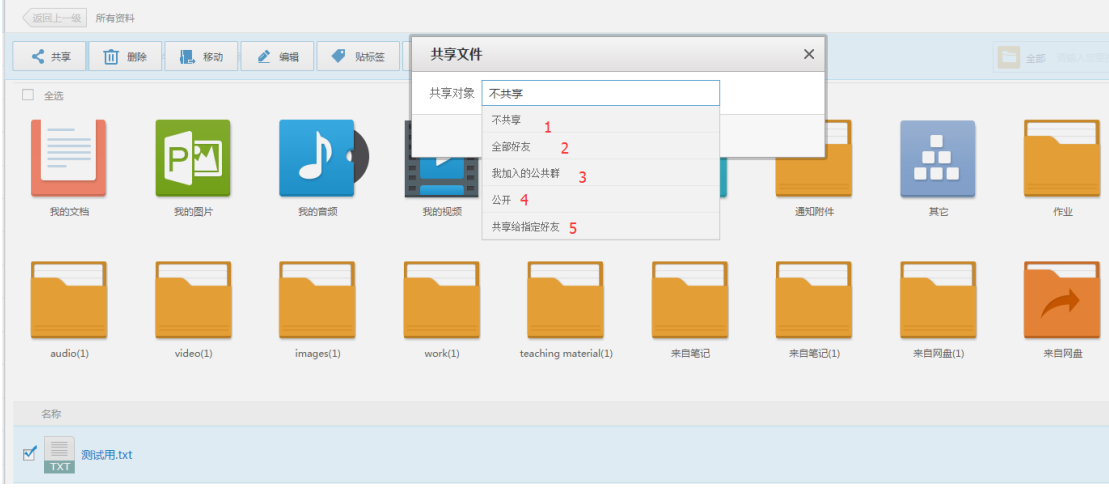

小明:共享的东西去哪里看呢?

熊大爷:你丫问题真多,待我为你详细说明。

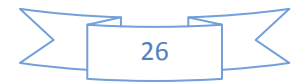

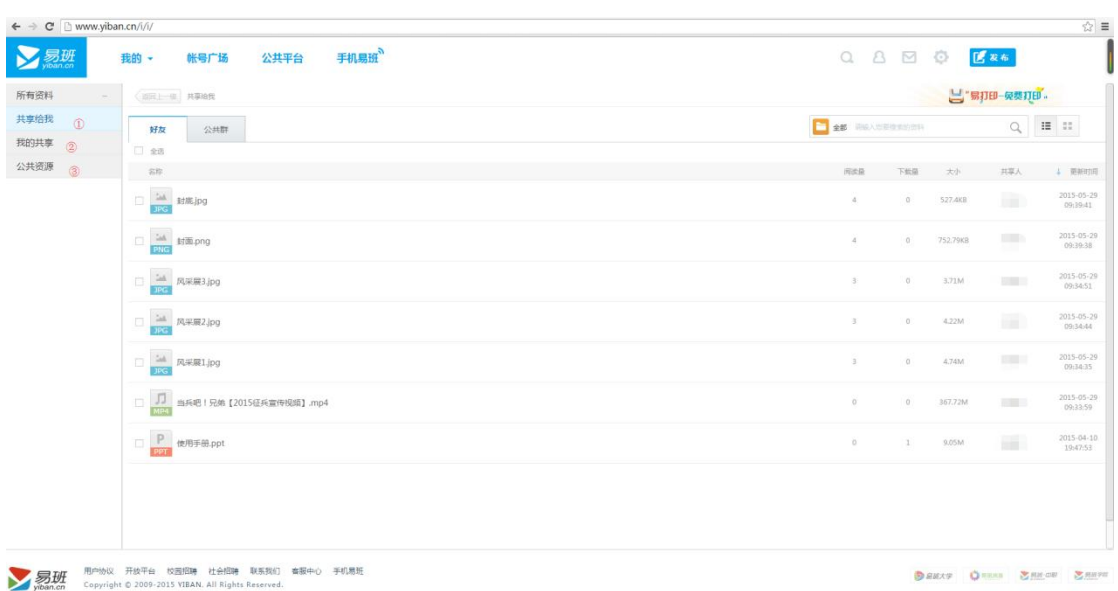

想必各位小伙伴都看到了上图中我用红色数字标出的三个菜单。 号:大家都知道共享的 5 个范围了吧,不记得的自己去前面重新看几 遍。用户在选择共享范围时,选择范围"全部好友"、"我加入的公共 群"、"共享给指定好友",那么这个共享用户的好友或者与共享用户 在同一个公共群内的其他用户就可以在①号"共享给我"的菜单内看 到这些共享资料。

②号:己进行了共享的资料就可以在这里看到哦。

③号:享资料的时候选择"公开",那么全站用户都可以在 公共资源内看到这份资料哦。

6)轻博客:点击"轻博客"后,会进入个人主页的轻博客界面。

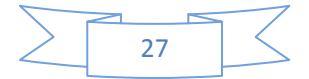

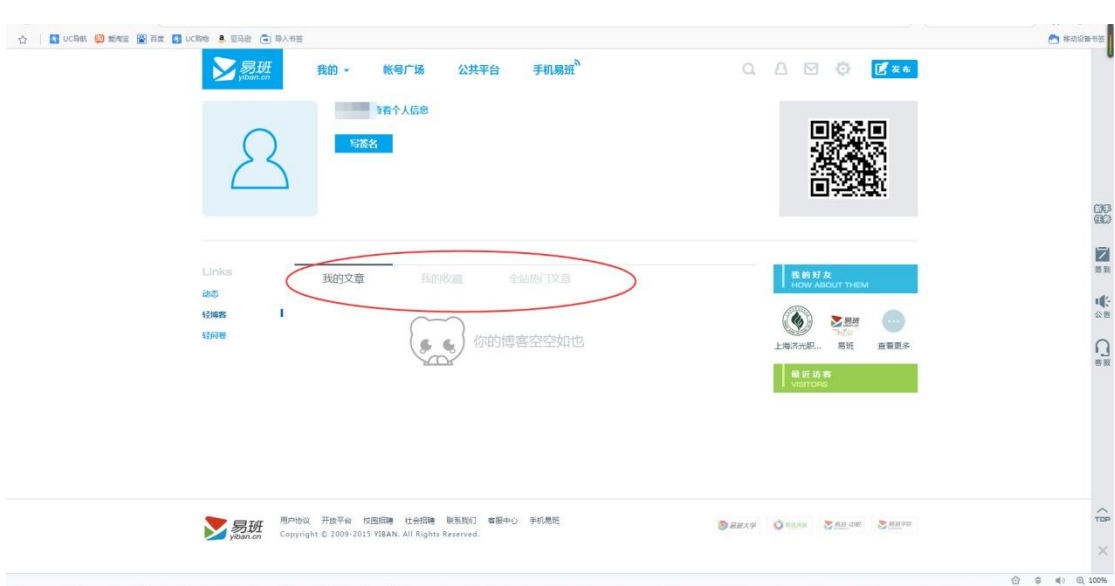

自己发布的博文会在"我的文章内出现",点击"编辑"或者"删除" 就能进行相关操作

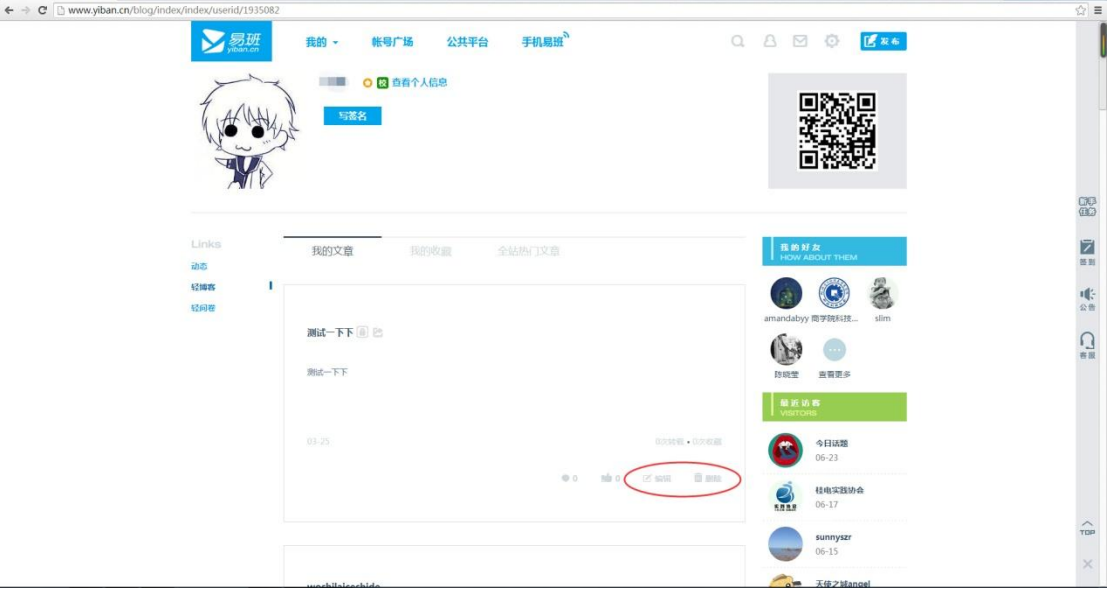

在浏览其他用户的博文时,如果收藏了那篇博文,那么就可以在"我 的收藏"中找到。

7)轻问卷:点击进入"轻问卷"后可以看到好友以及自己所发布的 轻问卷。

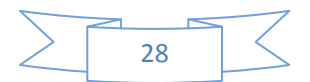

# (五)主站首页右上角功能小插件

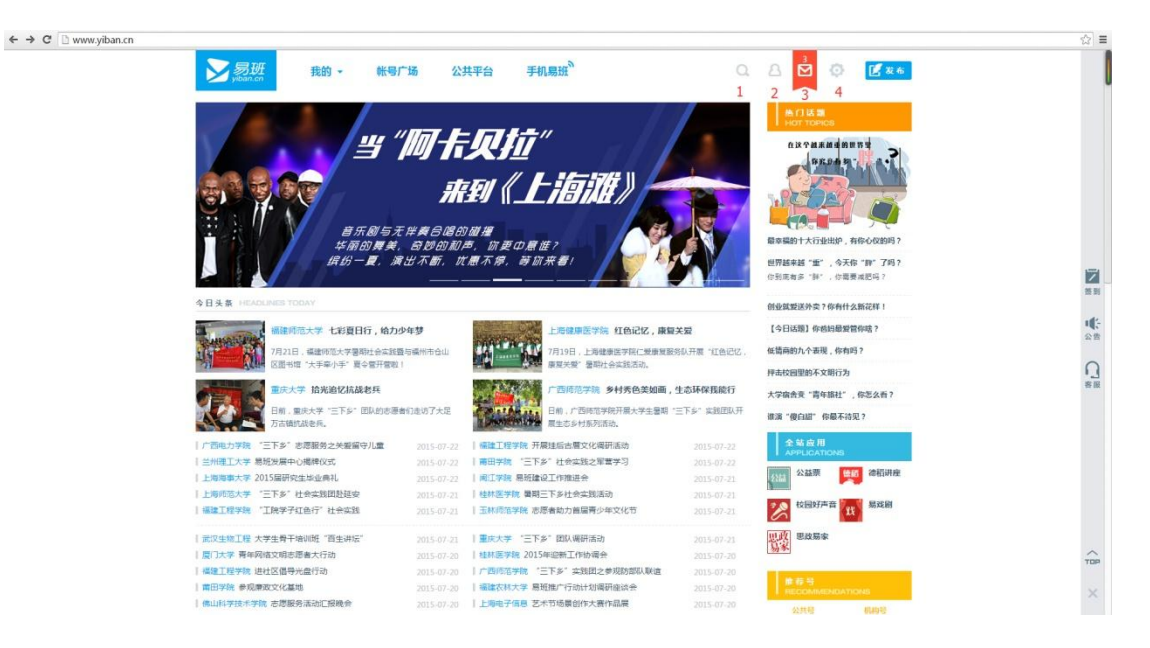

从左到右依次为:

1.搜索用户功能

- 2.进入个人主页
- 3.消息盒子
- 4.设置

1.2.4 在上文中已有说明,接下来就由咱说一下 3 号消息盒子。 消息盒子进行了第一步的优化,优化肯定还会继续,不会让各位小伙 伴失望的。

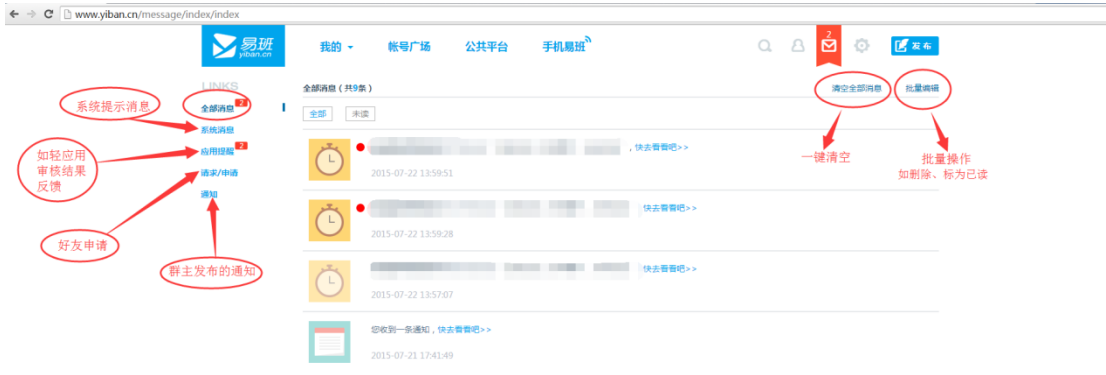

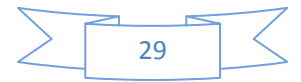